# **Anhang 2**

# **Benutzerhandbuch**

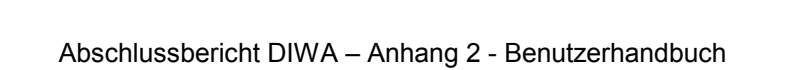

# Inhaltsverzeichnis

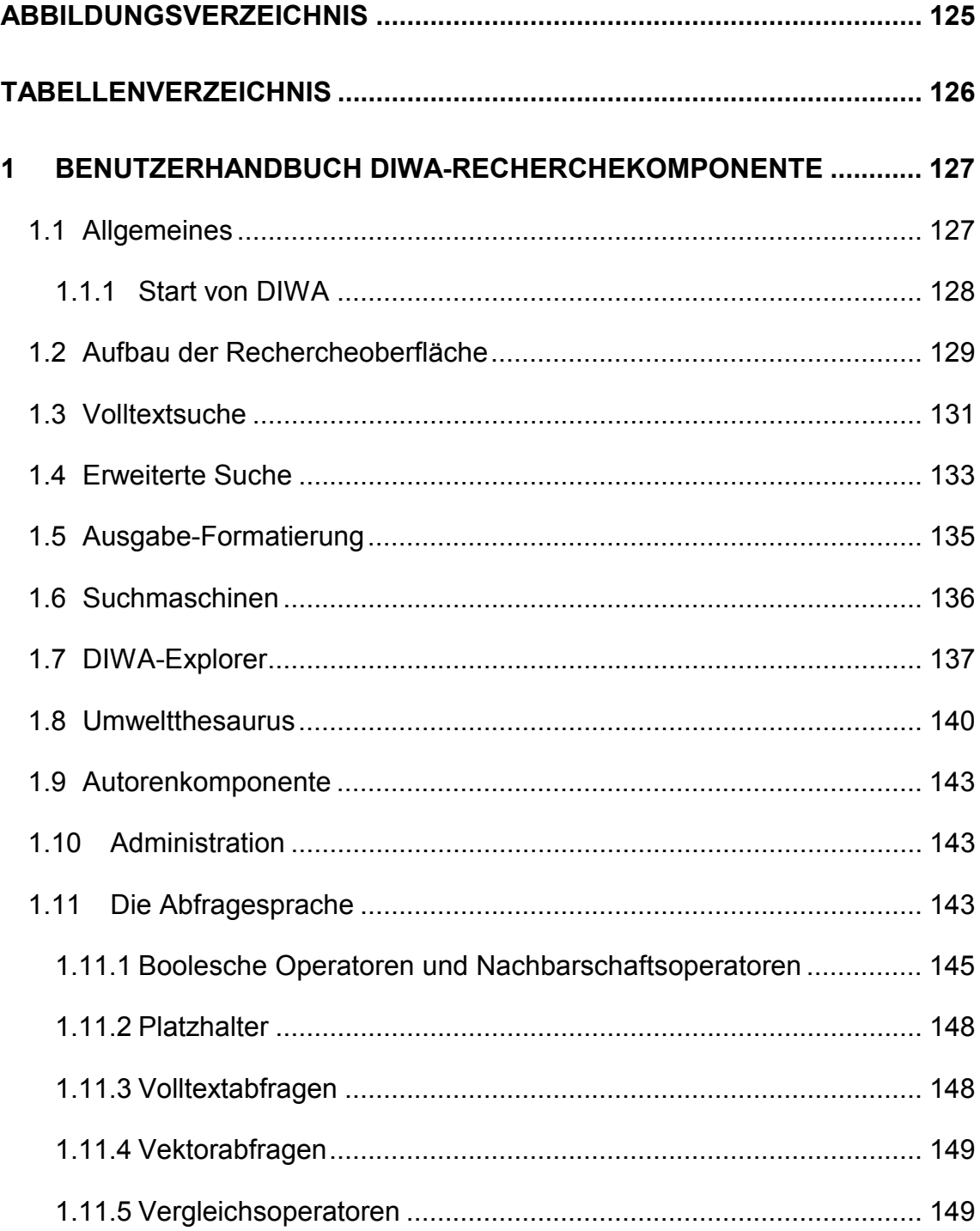

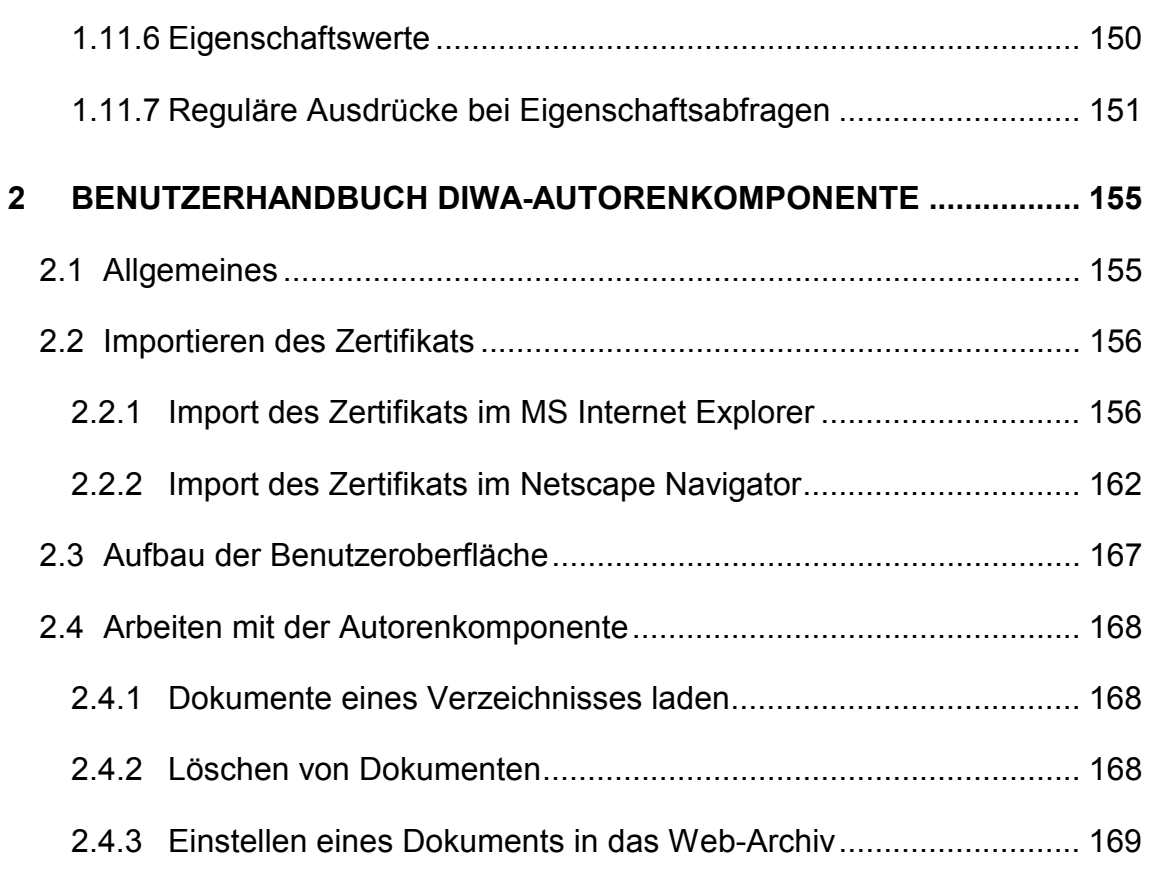

# <span id="page-4-0"></span>**Abbildungsverzeichnis**

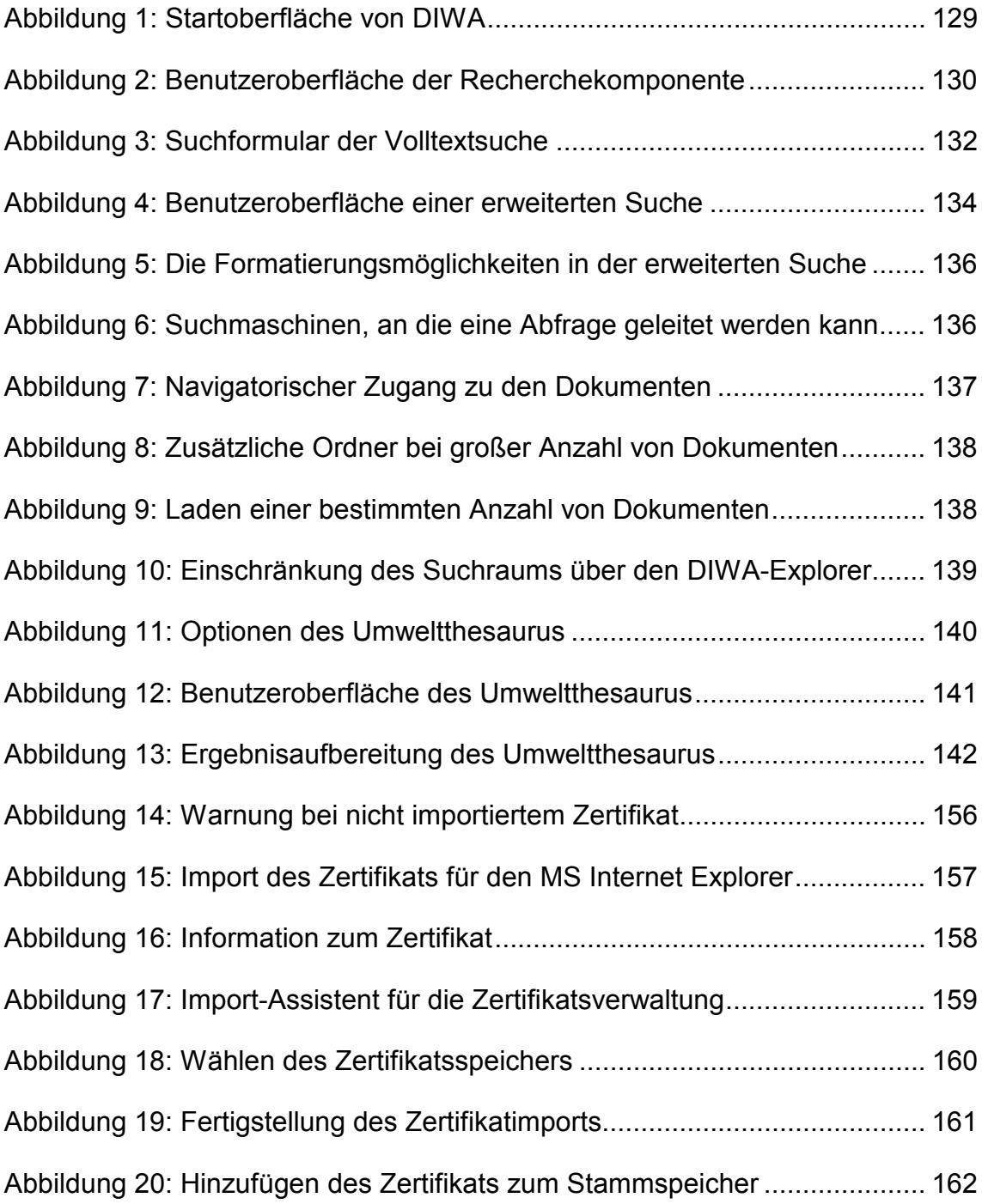

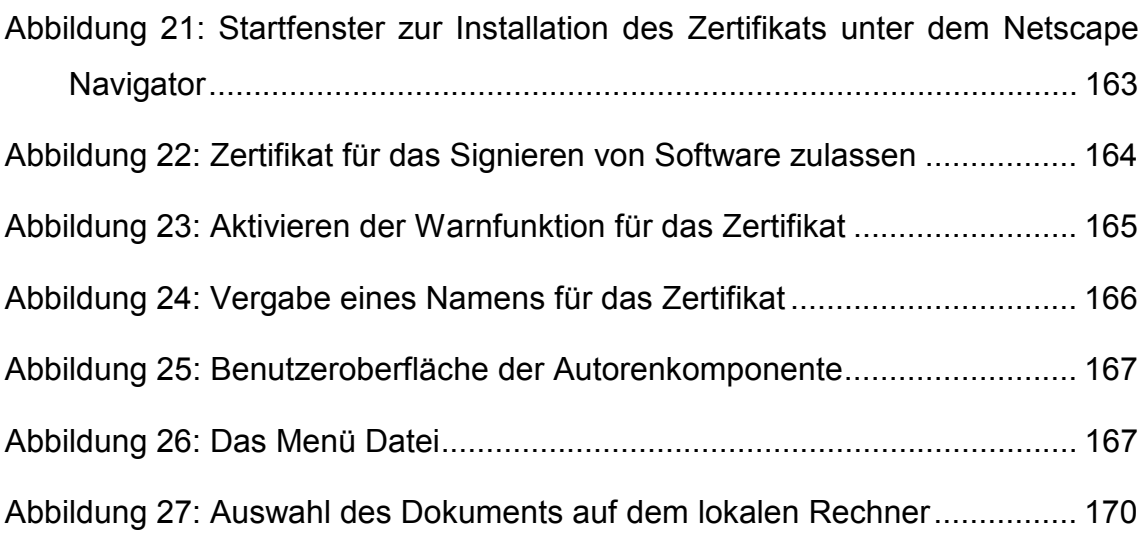

# <span id="page-5-0"></span>**Tabellenverzeichnis**

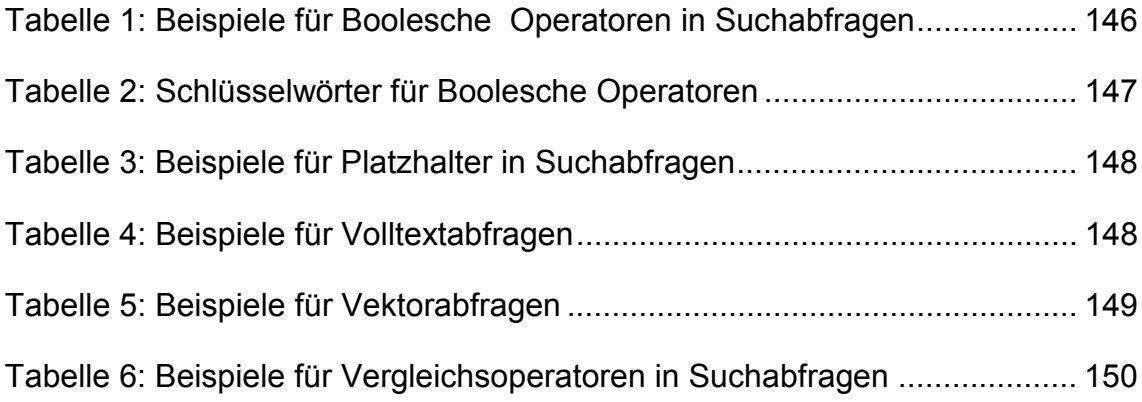

# <span id="page-6-0"></span>**1 Benutzerhandbuch DIWA-Recherchekomponente**

In den folgenden Abschnitten werden Aufbau und Handhabung der Recherchekomponente von DIWA ausführlich beschrieben. Eine Online-Hilfe mit ähnlichem Inhalt ist in der Recherchekomponente verfügbar.

# <span id="page-6-1"></span>**1.1 Allgemeines**

Die DIWA-Recherchekomponente erlaubt Ihnen den Zugang zu Dokumentenbeständen über gängige Web-Browser.

Über die Recherchekomponente wird Ihnen ermöglicht:

- Dokumente einfach zu recherchieren und in der eigenen Bürokommunikations-Umgebung einzusehen (Download),
- eine Volltextrecherche bzw. eine Recherche über Dokumenteigenschaften durchzuführen. Bei den Dokumenteigenschaften kann es sich sowohl um von der Anwendung (z.B. MS Word) vordefinierte Eigenschaften wie Autor oder Titel handeln als auch um benutzerdefinierte Informationen wie Zeit- oder Raumbezug.
- für die Formulierung der Abfrage einen vorgeschalteten Umweltthesaurus zu nutzen. Damit ist es möglich, auch nach verwandten Begriffen, Ober-, Unterbegriffen etc. zu suchen. Diese Begriffe werden dann in einer hierarchischen Struktur dargestellt.
- bei der Abfrage auszuwählen, ob Sie nur in dem Web-Archiv von DIWA suchen möchten oder zusätzlich die Abfrage an weitere Umweltdokumentenbestände oder andere Suchmaschinen (z.B. AltaVista, Lycos) weiterleiten möchten. Dadurch kann die Suche je nach den gewünschten

Ergebnissen erweitert oder eingeschränkt werden. Die Ergebnisse werden für jede Suchmaschine auf einem gesonderten Browser-Fenster ausgegeben.

- mit dem DIWA-Explorer die thematische Strukturierung des Dokumentenbestands einzusehen und damit die Recherche zu erleichtern und thematisch einzuschränken.
- sich mit dem DIWA-Explorer in Analogie zum Windows Explorer als Alternative zur Suche alle vorhandenen Dokumente eines Themas anzeigen zu lassen.
- unterschiedliche Formatierungen für die Ergebnisanzeige auszuwählen. Es können verschiedene Dateieigenschaften, eine Kurzfassung des Textes, die URL zum Dokument etc. angezeigt werden. Weiterhin können Sie die Sortierung der Ergebnisse nach verschiedenen Kriterien wie Trefferanzahl im Text, Titel, Dateigröße etc. festlegen.
- die Autorenkomponente zu starten.

## <span id="page-7-0"></span>**1.1.1 Start von DIWA**

DIWA starten Sie in Ihrem Web-Browser (MS Internet Explorer oder Netscape Navigator). Dazu müssen Sie folgende URL in das Adress-Feld eingeben:

*http://<Servername>/DIWA\_Programm/DokArchiv.html*

Den Namen des Servers, auf dem DIWA installiert wurde, erfahren Sie von Ihrem Administrator.

Nach dem Start von DIWA erscheint die Rechercheoberfläche mit dem Suchformular für die einfache Volltextsuche (siehe [Abbildung 1\)](#page-8-1).

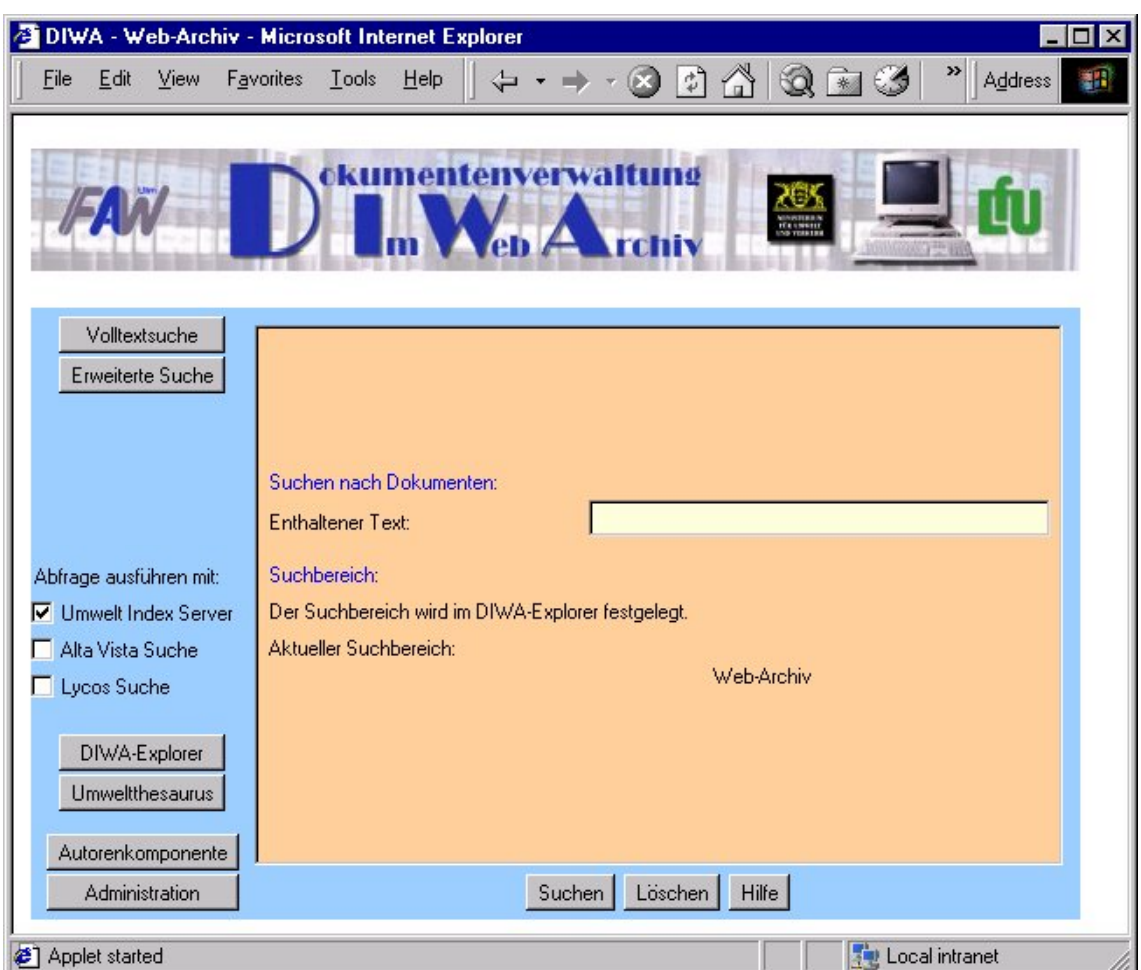

<span id="page-8-1"></span>**Abbildung 1: Startoberfläche von DIWA**

# <span id="page-8-0"></span>**1.2 Aufbau der Rechercheoberfläche**

Die Rechercheoberfläche setzt sich aus verschiedenen Einstellungen für die Suche sowie Zugängen zu weiteren Modulen auf der linken Seite und dem Suchformular auf der rechten Seite zusammen (siehe [Abbildung 2\)](#page-9-0).

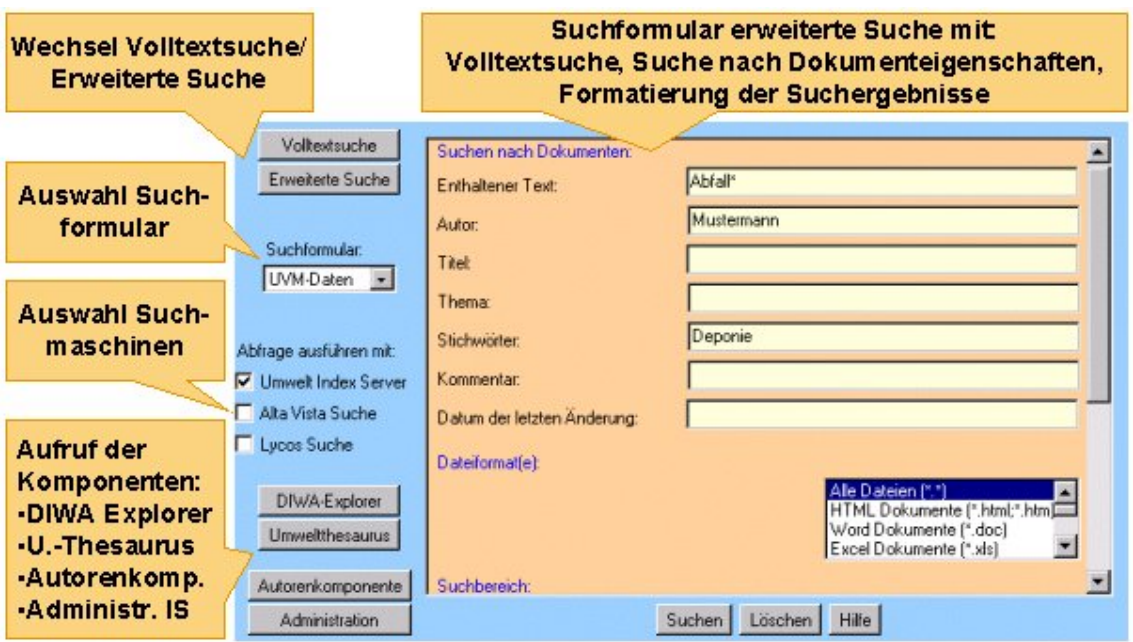

#### <span id="page-9-0"></span>**Abbildung 2: Benutzeroberfläche der Recherchekomponente**

#### **Linke Seite:**

- *Button Volltextsuche*: lädt das Formular zur reinen Volltextsuche in die rechte Seite der Oberfläche (siehe [Abbildung 3\)](#page-11-0),
- *Button Erweiterte Suche*: zeigt in der linken Seite eine Auswahl von Suchformularen und im rechten Teil das Standardsuchformular an (siehe [Abbildung 4\)](#page-13-0),
- *Auswahl Suchformular*: das jeweils selektierte Suchformular für die erweiterte Suche wird in der rechten Seite angezeigt,
- *Checkboxen für Suchmaschinen*: die in der rechten Seite eingegebene Abfrage wird an die ausgewählten Suchmaschinen weitergeleitet,
- *Button DIWA-Explorer*: der DIWA-Explorer (Einschränkung des Suchraums, Auflisten von Dokumenten) wird in einem neuen Fenster gestartet.
- *Button Umweltthesaurus*: der Umweltthesaurus zum Finden von allgemein gültigen Umweltbegriffen zur Verwendung im Suchformular wird in einem neuen Fenster gestartet,
- *Button Autorenkomponente*: die Autorenkomponente zum Einstellen von Dokumenten in das Web-Archiv wird in einem neuen Fenster gestartet,
- *Button Administration*: die Administratorkomponente wird in einem neuen Fenster gestartet, sofern Sie Zugriffsrechte besitzen.

#### **Rechte Seite**

- *Fläche für Suchformular*: das jeweils aktuell selektierte Suchformular wird angezeigt,
- *Button Suche*: leitet die im Formular eingegebene Suche an die selektierten Suchmaschinen. Die Ergebnisse erscheinen in separaten Browserfenstern,
- *Button Löschen*: löscht alle Eingaben im aktuellen Suchformular,
- *Button Hilfe*: Start der Online-Hilfe.

In den folgenden Abschnitten werden die einzelnen Komponenten und Möglichkeiten der Recherchekomponente erläutert.

## <span id="page-10-0"></span>**1.3 Volltextsuche**

Wenn Sie im linken Teil der Rechercheoberfläche den Button Volltextsuche betätigen, wird Ihnen im rechten Teil das Suchformular für die reine Volltextsuche angezeigt (siehe [Abbildung 3](#page-11-0)). In das Feld *Enthaltener Text* können Sie einen oder mehrere Begriffe eingeben, die im Text der von Ihnen gesuchten Dokumente vorkommen sollen.

Zur Begriffsfindung kann auch der Umweltthesaurus eingesetzt werden.

Sie können für die Verknüpfung der Begriffe Boolesche Operatoren (UND, ODER etc.), Platzhalter und weitere Möglichkeiten der Abfragesprache nutzen (siehe Anhang 2 Abschnitt 1.11).

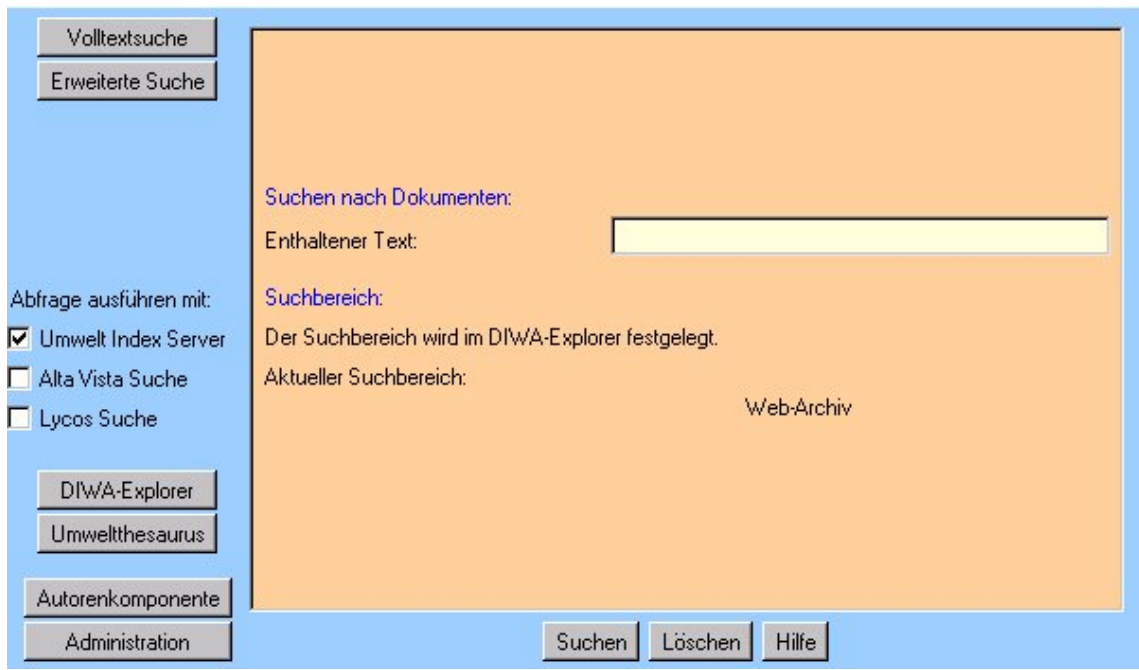

<span id="page-11-0"></span>**Abbildung 3: Suchformular der Volltextsuche**

Wenn Sie den Suchbereich im Web-Archiv einschränken wollen, nutzen Sie bitte den DIWA-Explorer (siehe Anhang 2, Abschnitt 1.7).

Sie können zusätzlich auswählen, an welche Suchmaschinen die Abfrage gestellt werden soll (siehe Anhang 2, Abschnitt 1.6). Mit dem Button *Suche* wird die Abfrage gestartet.

Die Ergebnisse werden Ihnen in einem neuen Browserfenster mit folgender Formatierung ausgegeben:

 ausgegebene Daten zum Dokument: Titel, Kurzfassung, Autor, Link zum Dokument, Grösse des Dokuments, Datum der letzten Änderung des Dokuments,

- auf einer Seite werden 10 Dokumente aufgelistet,
- die Sortierung der Ergebnisse erfolgt nach dem Titel in alphabetischer Reihenfolge.

Wenn Sie zu viele Ergebnisse erhalten oder nach weiteren Eigenschaften eines Dokuments (Autor, Titel) suchen möchten, verwenden Sie bitte die erweiterte Suche.

# <span id="page-12-0"></span>**1.4 Erweiterte Suche**

Wenn Sie im linken Teil der Rechercheoberfläche den Button *Erweiterte Suche* betätigen, wird Ihnen im rechten Teil das Standardsuchformular der erweiterten Suche angezeigt. Dieses Formular enthält Textfelder zur Suche nach verschiedenen Dokumenteigenschaften (siehe [Abbildung 4\)](#page-13-0). Standardmäßig kann z.B. nach Begriffen im Titel eines Dokuments, nach einem Autor oder in den Dokumenteigenschaften angegebenen Stichwörtern gesucht werden. In das Feld *Enthaltener Text* können Sie einen oder mehrere Begriffe eingeben, die im Text der von Ihnen gesuchten Dokumente vorkommen sollen.

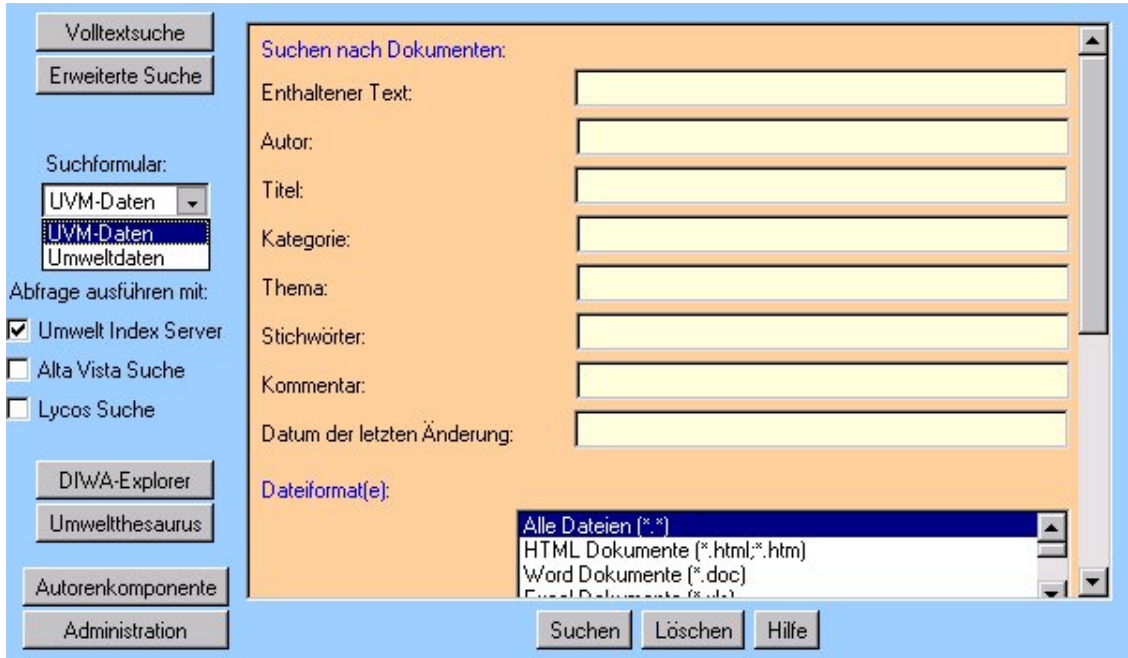

### <span id="page-13-0"></span>**Abbildung 4: Benutzeroberfläche einer erweiterten Suche**

Zur Begriffsfindung kann auch der Umweltthesaurus eingesetzt werden.

Sie können für die Verknüpfung der Begriffe innerhalb der einzelnen Felder Boolesche Operatoren (UND, ODER etc.), Platzhalter und weitere Möglichkeiten der Abfragesprache nutzen (siehe Anhang 2 Abschnitt 1.11).

Wenn Sie den Suchbereich im Web-Archiv einschränken wollen, nutzen Sie bitte den DIWA-Explorer (siehe Anhang 2, Abschnitt 1.7).

Zusätzlich können Sie die Suche bezüglich der Dateiformate einschränken. Markieren Sie hierzu die gewünschten Formate in der Liste *Dateiformat(e)*. Die markierten Formate werden blau hinterlegt. Das Markieren und das Aufheben der Markierung erfolgt jeweils durch einfaches Anklicken mit der linken Maustaste.

Die einzelnen Felder des Suchformulars werden mit UND verknüpft, d.h. es werden nur Dokumente gefunden, die alle in der Abfrage definierten Eigenschaften und Begriffe besitzen.

Die Festlegung der Ausgabe-Formatierung befindet sich im unteren Teil des Suchformulars. Eine Beschreibung der Formatierungsmöglichkeiten findet in Abschnitt 1.5 dieses Anhangs statt.

Im linken Teil der Oberfläche steht Ihnen je nach Installation von DIWA eine Auswahl verschiedener Suchformulare für eine erweiterte Suche zur Verfügung. Im rechten Teil wird jeweils das Formular angezeigt, das in dieser Liste ausgewählt wurde. Die Suchformulare unterscheiden sich durch unterschiedliche Auswahl und Anzahl von Dokumenteigenschaften und sind speziellen Dokumentenbeständen zugeordnet.

Eine Volltextsuche, die Festlegung des Suchraums und die Formatierung der Suchergebnisse steht in allen Formularen in der gleichen Funktionalität zur Verfügung.

# <span id="page-14-0"></span>**1.5 Ausgabe-Formatierung**

Mit der Ausgabe-Formatierung können Sie die Anzeige und die Anzahl der Eigenschaften in der Ergebnisanzeige beeinflussen. Die Einstellungen für die Formatierung finden sich jeweils im untersten Teil eines Suchformulars der erweiterten Suche (siehe [Abbildung 5\)](#page-15-1). Dort können Sie festlegen:

- Anzahl der Datensätze je Ergebnisseite,
- nach welchem Kriterium die Ergebnisse sortiert werden sollen (bei Rang wird z.B. nach der Anzahl der Treffer im Dokument sortiert),
- ob die Sortierung aufsteigend oder absteigend vorgenommen werden soll (Reihenfolge),
- welcher Satz an Dokumenteigenschaften für jedes Dokument zurückgegeben werden soll.

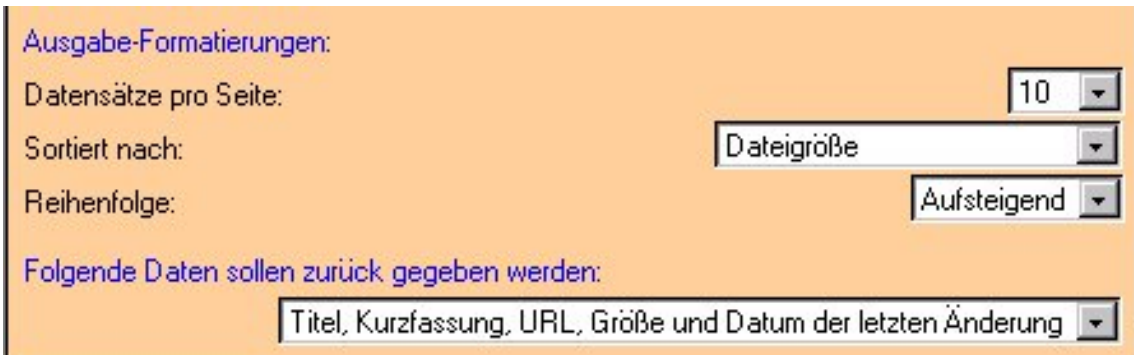

### <span id="page-15-1"></span>**Abbildung 5: Die Formatierungsmöglichkeiten in der erweiterten Suche**

Die hier vorgestellten Formatierungsmöglichkeiten für Suchergebnisse gelten nicht für die Volltextsuche. Dort wird eine Menge von Formatierungsregeln fest vorgegeben.

# <span id="page-15-0"></span>**1.6 Suchmaschinen**

Die angebotenen Suchmaschinen finden Sie auf der linken Seite der Oberfläche unter der Zeile *Abfrage ausführen mit:* Sie können Ihre im Suchformular eingegebene Abfrage an verschiedene Suchmaschinen abschicken. Der Umwelt Index Server stellt dabei die Suchmaschine für Ihr Web-Archiv im Intranet dar. Daneben werden Internet-Suchmaschinen wie AltaVista und Lycos angeboten. Sie aktivieren die Abfrage an die jeweilige Suchmaschine, indem Sie in die jeweilige Checkbox klicken ("√") (siehe [Abbildung 6\)](#page-15-2). Mit einem weiteren Klick kann die Suchmaschine wieder deaktiviert werden (leere Checkbox).

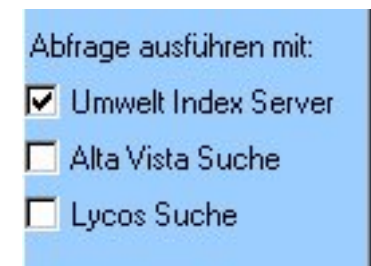

<span id="page-15-2"></span>**Abbildung 6: Suchmaschinen, an die eine Abfrage geleitet werden kann**

Die Ergebnisse der einzelnen Suchmaschinen erscheinen jeweils in getrennten Browserfenstern.

# **1.7 DIWA-Explorer**

Der DIWA-Explorer bietet zwei verschiedene Funktionalitäten:

 Anzeigen aller Dokumente eines Verzeichnisses des Web-Archivs (siehe [Abbildung 7\)](#page-16-0):

Durch einfaches Klicken können Sie sich durch die Verzeichnishierarchie des Web-Archivs bewegen. Wenn Sie zu einem Verzeichnis alle Dokumente angezeigt haben wollen, markieren Sie das Verzeichnis und wählen Sie im Menü *Dokumente* den Punkt *Dokumente für selektierten Ordner einlesen*. Jetzt werden Ihnen alle Dokumente in der Hierarchie unter dem selektierten Ordner angezeigt.

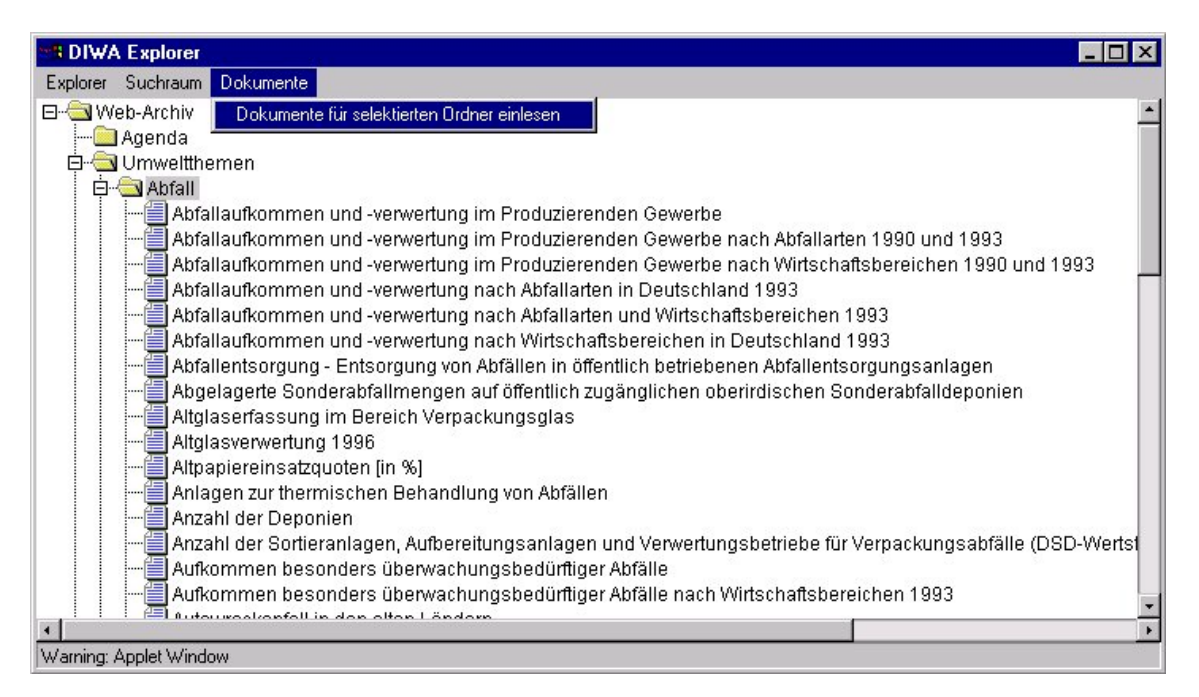

## <span id="page-16-0"></span>**Abbildung 7: Navigatorischer Zugang zu den Dokumenten**

Sind in dem ausgewählten Verzeichnis mehr als 50 Dokumente vorhanden, werden die Dokumente zu je 50 in Ordner eingestellt, um das Antwortzeitverhalten zu verbessern und das Scrollen zu vereinfachen (siehe [Abbildung](#page-17-0) [8](#page-17-0)). Existieren in einem virtuellen Verzeichnis mehr als 150 Dokumente, wird Ihnen angeboten, in definierten Schritten mehr Dokumente zu laden (siehe [Abbildung 9\)](#page-17-1). Falls Sie die Option *Alle Dokumente laden* wählen, werden Sie zunächst über die Anzahl aller vorhandenen Dokumente informiert. Damit erhalten Sie die Möglichkeit, bei einer zu großen Dokumentenzahl den Vorgang abzubrechen.

**Hinweis:** Je mehr Dokumente Sie laden, umso höher ist die Serverbelastung! Sollten sich mehr als 500 Dokumente in dem virtuellen Verzeichnis befinden, wird die Recherche über Suchformulare empfohlen.

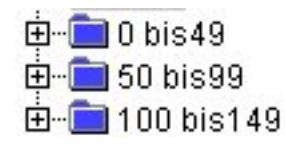

#### <span id="page-17-0"></span>**Abbildung 8: Zusätzliche Ordner bei großer Anzahl von Dokumenten**

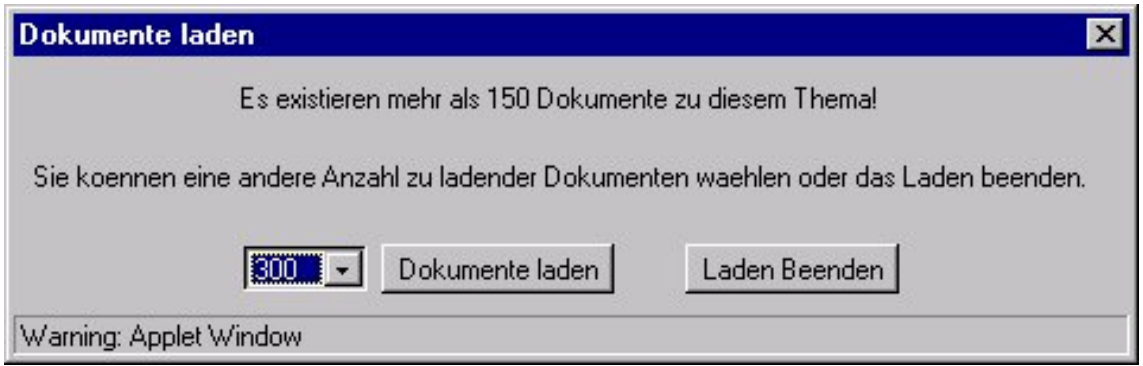

<span id="page-17-1"></span>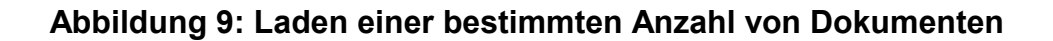

 Einschränkung des Suchraums für die Recherche nach Dokumenten (siehe [Abbildung 10\)](#page-18-0):

Bei der Recherche nach Dokumenten können Sie den Suchraum einschränken, d.h. die Suche wird nur in dem/den angegebenen Bereich/en ausgeführt. Dazu gehen Sie durch die Hierarchie des Web-Archivs bis zu dem Thema, auf das Sie die Suche einschränken wollen. Selektieren Sie diesen Ordner und wählen Sie im Menü *Suchraum* den Punkt *Ordner zu Suchraum hinzufügen*. Sie können beliebig viele Ordner zum Suchraum hinzufügen oder wieder daraus entfernen. Welche Ordner Sie für die aktuelle Suche ausgewählt haben, wird Ihnen im Suchformular angezeigt.

<span id="page-18-0"></span>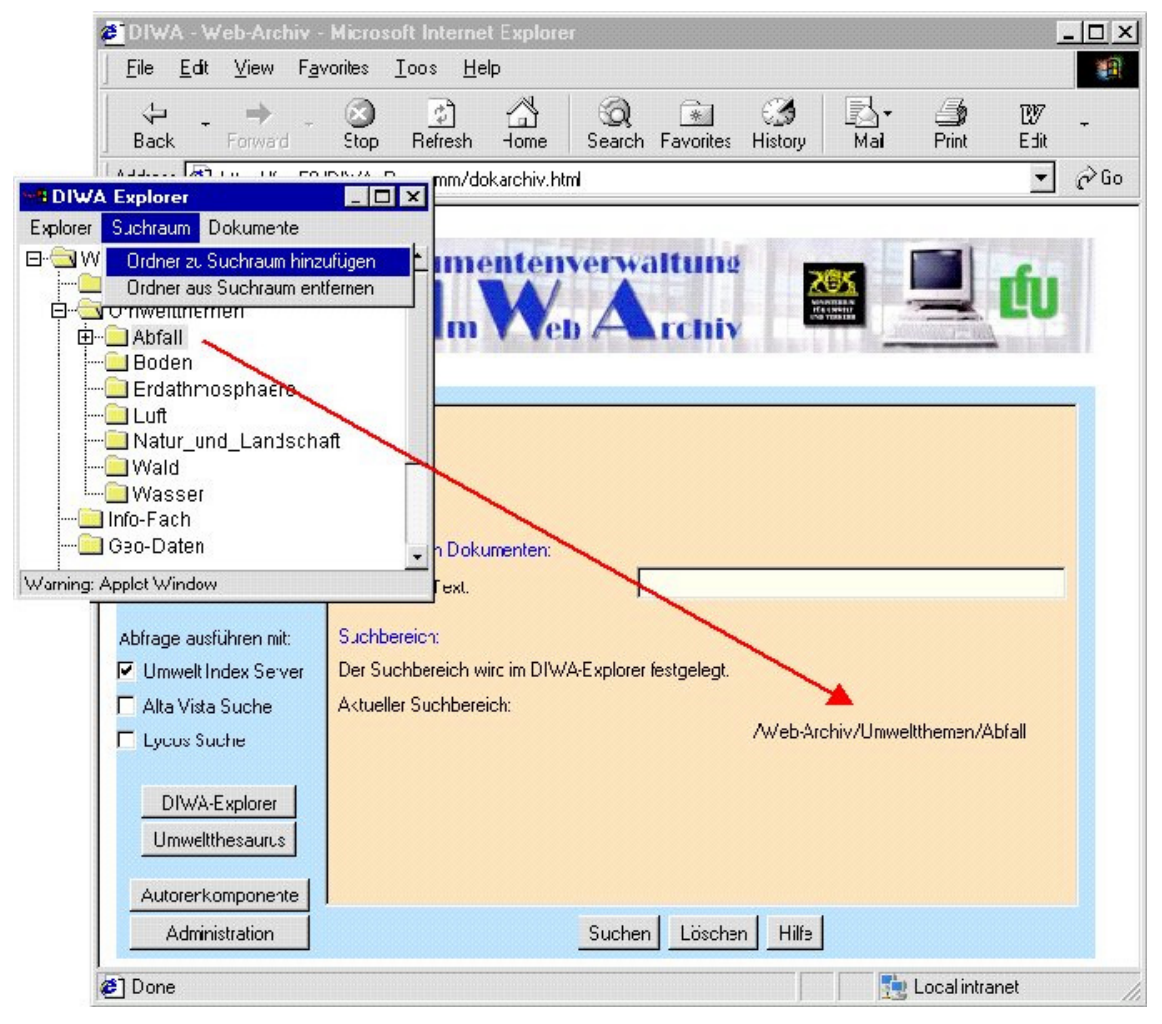

**Abbildung 10: Einschränkung des Suchraums über den DIWA-Explorer**

Denken Sie daran, dass bei der Aufnahme eines Ordners in den Suchraum auch alle seine Unterverzeichnisse mit allen Dateien automatisch aufgenommen werden!

# <span id="page-19-0"></span>**1.8 Umweltthesaurus**

Der Umweltthesaurus mit seinen allgemein gültigen Begriffen dient der Unterstützung bei der Formulierung von Suchanfragen. Der Thesaurus ist z.Zt. nur unter Netscape ab Version 4.08 bzw. dem MS Internet Explorer 5 nutzbar, wenn Ihr Administrator alle zusätzlichen Anforderungen laut Installationsanleitung (Anhang 1, Abschnitt 2.7) erfüllt hat.

Der Umweltthesaurus bietet Ihnen die Möglichkeit, zu einem Begriff Synonyme, Ober- und Unterbegriffe etc. zu suchen. Welche Begriffe Sie erhalten möchten, legen Sie in den Optionen fest. Die bei Ober- und Unterbegriffen anzugebenden Zahlen legen die Anzahl der Hierarchieebenen fest, in denen nach Begriffen gesucht werden soll. Alle weiteren Begriffsarten können sie aktivieren oder deaktivieren (siehe [Abbildung 11\)](#page-19-1).

<span id="page-19-1"></span>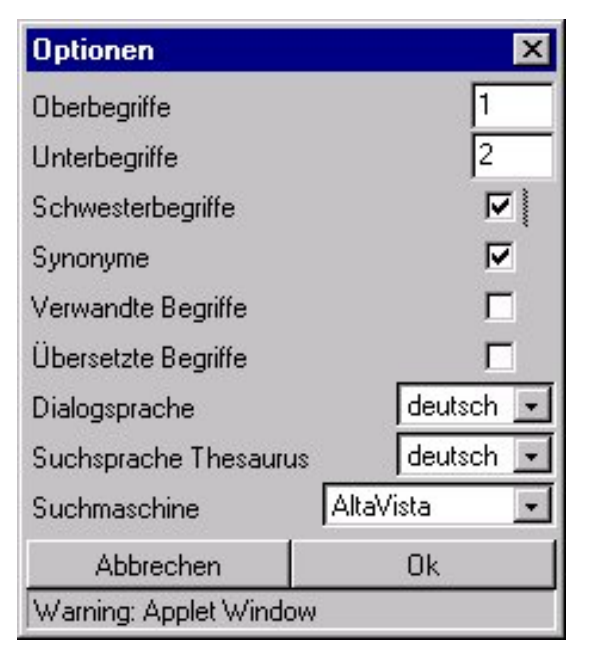

**Abbildung 11: Optionen des Umweltthesaurus**

Geben Sie nun einen Begriff ein und starten Sie die Suche mit dem Button *Im Thesaurus suchen* (siehe [Abbildung 12\)](#page-20-0).

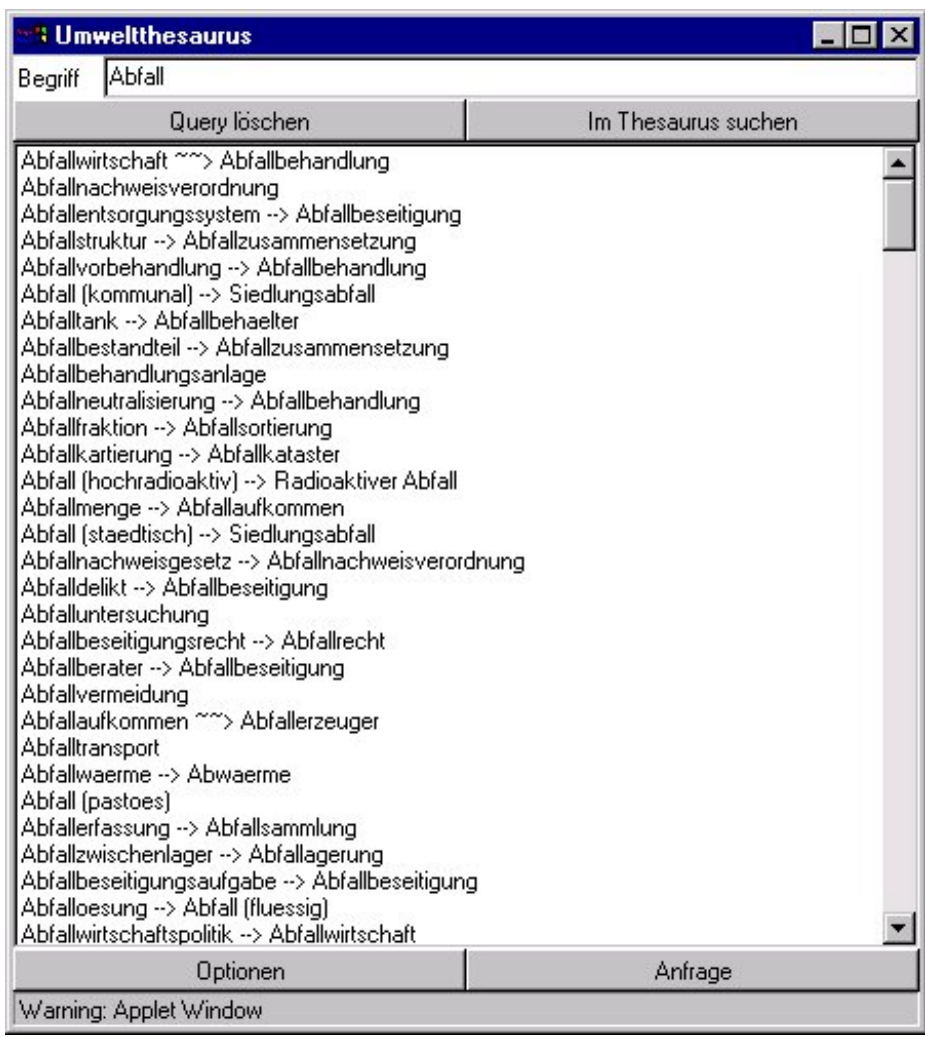

#### <span id="page-20-0"></span>**Abbildung 12: Benutzeroberfläche des Umweltthesaurus**

Als Ergebnis einer Abfrage an den Thesaurus erhalten Sie eine Liste mit den entsprechenden Einträgen. Bei der Suche im Thesaurus werden alle Begriffe gefunden, welche mit dem eingegebenen Begriff beginnen. Bei der Suche werden auch die Tabellen mit den verwandten Begriffen und Synonymen durchsucht. Entspricht dort ein Eintrag dem Suchmuster, so wird der Begriff mit einem entsprechenden Verweis auf den Deskriptor zurück geliefert.

Wenn Sie nun in der Ergebnisliste einen passenden Begriff gefunden haben, können Sie sich mit einem Doppelklick auf den Begriff die Verwandschaftsbeziehungen dieses Begriffs in einer graphischen Darstellung anzeigen lassen (siehe [Abbildung 13\)](#page-21-0).

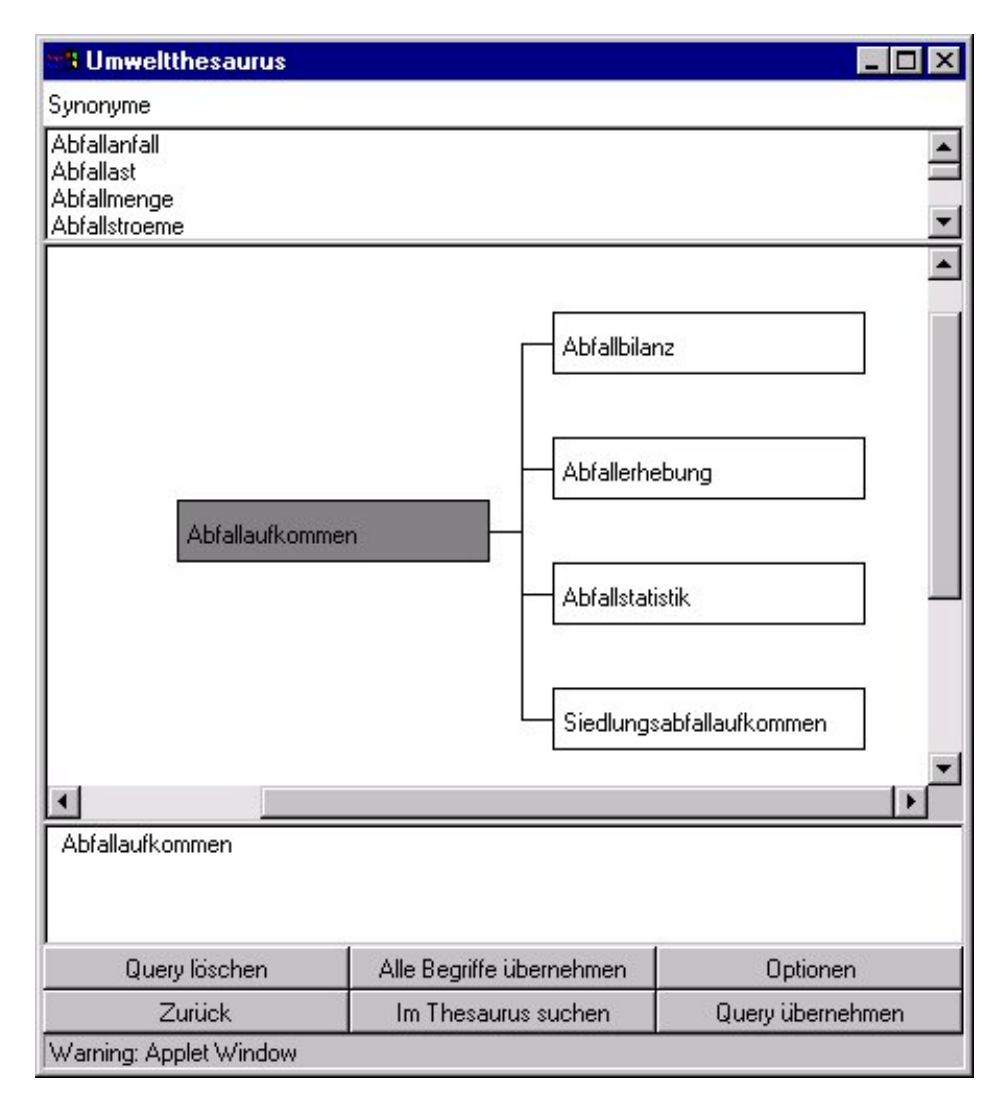

#### <span id="page-21-0"></span>**Abbildung 13: Ergebnisaufbereitung des Umweltthesaurus**

Anhand dieser Darstellung kann weiter durch die Hierarchie des Thesaurus navigiert werden. Begriffe aus der angezeigten Darstellung können Sie nun mit einem Doppelklick in den unteren Fensterbereich übernehmen. Haben Sie die gewünschten Begriffe, welche Sie für die Suchabfrage im Web-Archiv verwen-

den möchten, ausgewählt, werden diese mit der Option *Query übernehmen* in das Abfrageformular des Dokumentenarchivs übernommen. Die Begriffe werden mit ODER verknüpft in das Eingabefeld für die Volltextsuche eingefügt und können vor dem Start der Abfrage noch nachbearbeitet oder erweitert werden.

# <span id="page-22-0"></span>**1.9 Autorenkomponente**

Die Autorenkomponente dient dem Einstellen von Dokumenten in das Web-Archiv Ihres Intranets. Nach Betätigen des Buttons *Autorenkomponente* wird ein neues Fenster mit der Autorenkomponente geöffnet.

Weitere Informationen zur Autorenkomponente erhalten Sie im Kapitel 2 dieses Anhangs.

# <span id="page-22-1"></span>**1.10 Administration**

Die Administratorkomponente dient der Administration des MS IS. Nur eingetragene Administratoren besitzen das Recht, diese Seite zu starten. Des Weiteren muss die Administration über das Netz im Index Server erlaubt werden. Eine Beschreibung der Administratorkomponente finden Sie in der Produktdokumentation des MS IS.

# <span id="page-22-2"></span>**1.11 Die Abfragesprache**

Sie können nach jedem Wort oder jedem Ausdruck innerhalb eines Dokuments suchen, indem Sie einfach das Wort oder den Ausdruck in das Feld *Enthaltener Text* eingeben und auf die Schaltfläche *Suche* klicken, um die Abfrage auszuführen. Eine Abfrage liefert eine Liste von Dateien, die das Wort oder den Ausdruck enthalten, gleichgültig, an welcher Stelle sie im Text erscheinen. Weiterhin kann nach Dokumenteigenschaften wie Autor, Titel etc. recherchiert werden.

Für das Formulieren von Abfragen gelten folgende Regeln:

- Mehrere aufeinanderfolgende Wörter werden als ein Begriff behandelt, d.h. sie müssen im Dokument in derselben Reihenfolge erscheinen.
- Die Groß-/Kleinschreibung in Abfragen wird nicht beachtet. Daher können Sie Ihre Abfrage in Groß- oder in Kleinbuchstaben eingeben.
- Sie können nach jedem Wort suchen, mit Ausnahme der Wörter, die in der Liste der Ausnahmen (nichtsignifikante Wörter) enthalten sind (für Deutsch sind dies zum Beispiel *der, die, das, ein, als, wie* und andere häufig vorkommende Wörter). Diese Wörter werden in einer Abfrage ignoriert (Stopwörter).
- Wörter aus der Ausnahmeliste werden in Abfragen nach Begriffen oder in Nachbarschaftsabfragen als Platzhalter behandelt. Wenn Sie zum Beispiel nach *"Word für Windows"* suchen, könnte das Ergebnis *"Word für Windows"* und *"Word und Windows"* sein, da *für* als nichtsignifikantes Wort behandelt wird und in der Ausnahmeliste erscheint.
- Satzzeichen wie Punkt (.), Doppelpunkt (.), Semikolon (.) und Komma (.) werden in einer Abfrage ignoriert.
- Um in einer Abfrage Sonderzeichen zu verwenden, wie *&, |, ^, #, @, \$, (,* ), schließen Sie die Abfrage in Anführungszeichen ("") ein.
- Um nach einem Wort oder einem Ausdruck zu suchen, der Anführungszeichen enthält, schließen Sie zunächst den gesamten Ausdruck in Anführungszeichen ein und verwenden Sie dann doppelte Anführungszeichen für die Wörter, die in Anführungszeichen gesetzt werden sollen. Durch die Formulierung *"World Wide Web oder "Web""* wird nach *World Wide Web* oder *"Web"* gesucht.
- Sie können boolesche Operatoren (AND, OR und NOT) sowie den Nachbarschaftsoperator (NEAR) verwenden, um weitere Suchinformationen anzugeben.
- Das Platzhalterzeichen (\*) ermittelt Wörter mit demselben Präfix. Die Abfrage nach "hund\*" kann das Ergebnis "Hundert", "Hundewetter", "Hundehütte" und "Hundertmarkschein" zur Folge haben.
- Volltextabfragen können ohne Beachtung einer Abfragesyntax eingegeben werden.
- Vektorabfragen können angegeben werden (siehe Anhang 2, Abschnitt 1.11.4).

## <span id="page-24-0"></span>**1.11.1 Boolesche Operatoren und Nachbarschaftsoperatoren**

Mit booleschen Operatoren und Nachbarschaftsoperatoren können Sie präzisere Abfragen formulieren. Diese Operatoren können in allen Sucheingabefeldern mit Freitext genutzt werden, also nicht nur in der Volltextsuche, sondern auch bei den Dokumenteigenschaften.

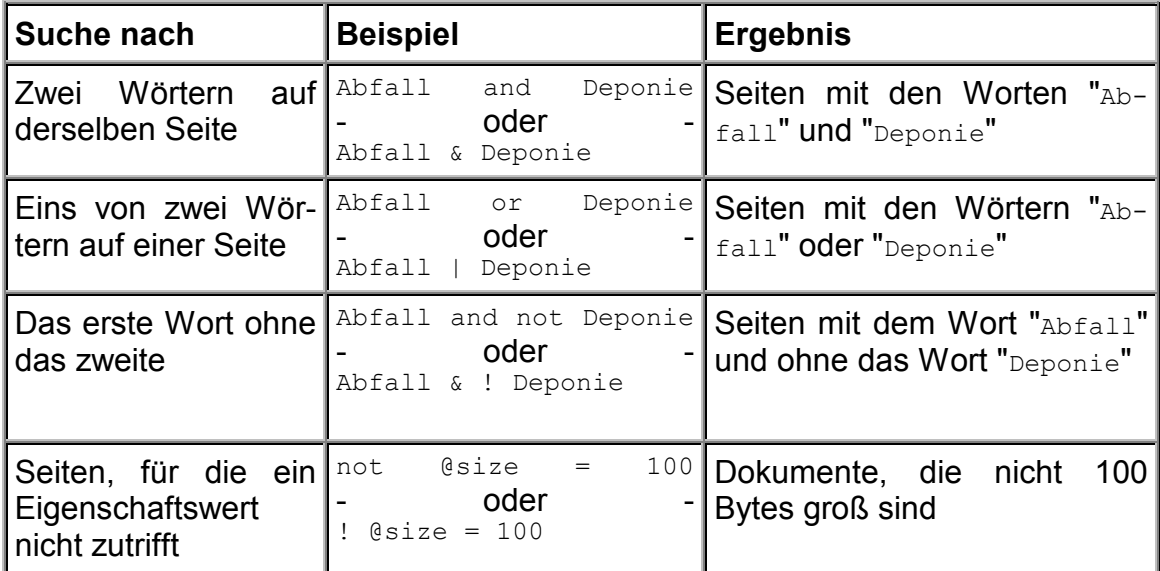

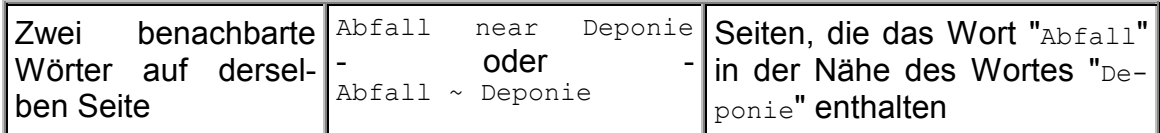

#### <span id="page-25-0"></span>**Tabelle 1: Beispiele für Boolesche Operatoren in Suchabfragen**

#### **Tipps:**

- Sie können Klammern verwenden, um Ausdrücke innerhalb einer Abfrage zu verschachteln. Der Klammerausdruck wird ausgewertet, bevor der Rest der Abfrage ausgewertet wird.
- Verwenden Sie doppelte Anführungszeichen (""), um anzugeben, dass ein Schlüsselwort für boolesche Operatoren oder den Nachbarschaftsoperator nicht als solches behandelt werden soll. So wird bei *"Emil und die Detektive"* nach Seiten gesucht, die mit dem Ausdruck übereinstimmen, und nicht nach Seiten, die dem booleschen Ausdruck entsprechen. Beispielsweise gilt das Wort *und* einerseits als logischer Operator (bei Verwendung eines deutschen Gebietsschemas für den Browser), andererseits stellt es in der deutschen Sprache ein nichtsignifikantes Wort dar.
- Der Operator NEAR ähnelt dem Operator AND insofern, als er einen Treffer zurückgibt, wenn die beiden mit ihm verknüpften Wörter auf derselben Seite gefunden werden. Der Operator NEAR unterscheidet sich jedoch von AND insofern, als er den Trefferseiten einen Rang zuweist, der durch die Entfernung der Wörter zueinander bestimmt wird. Wenn also der Abstand der Wörter voneinander auf der einen Seite geringer ist als auf einer anderen, dann hat die erste Seite einen höheren Rang. Wenn der Abstand der Wörter mehr als 50 Wörter beträgt, dann werden sie als nicht benachbart interpretiert, und die Seite erhält den Rang Null.
- Der Operator NOT kann bei der Volltextsuche nur nach dem Operator AND verwendet werden, um Seiten auszuschließen, bei denen bereits die vorhergehende Einschränkung zutraf. Bei Abfragen nach Dokumenteigenschaften kann der Operator NOT auch unabhängig von AND verwendet werden.
- Der Operator AND hat eine höhere Priorität als der Operator OR. In dem folgenden Beispiel sind die ersten drei Ausdrücke gleich, der vierte weicht jedoch ab:
	- a AND b OR c
	- c OR a AND b
	- c OR (a AND b)
	- (c OR a) AND b
- Anmerkung: Die Symbole (, ), &, |, !, ~ sowie die englischen Schlüsselwörter AND, OR, NOT und NEAR sind in allen Sprachen gültig, die vom Index Server unterstützt werden. Übersetzte Schlüsselwörter stehen zusätzlich zur Verfügung, wenn das Gebietsschema des Browsers auf eine der folgenden sechs Sprachen eingestellt ist:

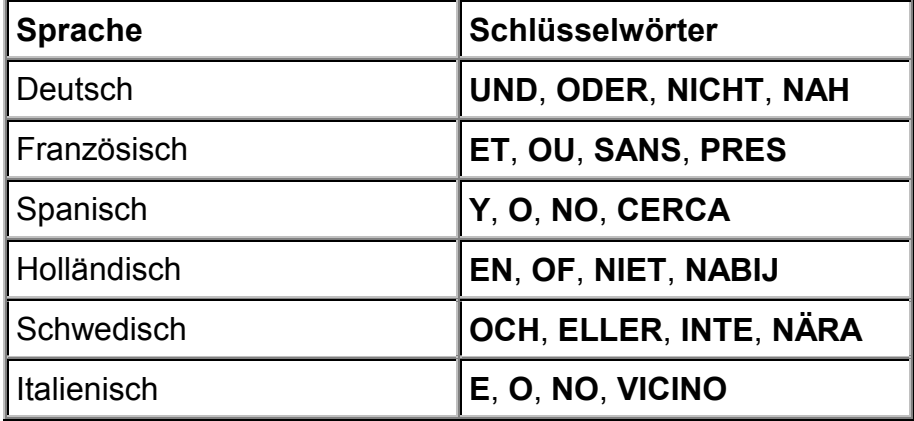

#### <span id="page-26-0"></span>**Tabelle 2: Schlüsselwörter für Boolesche Operatoren**

## <span id="page-27-0"></span>**1.11.2 Platzhalter**

Platzhalteroperatoren helfen dabei, Seiten mit Wörtern zu finden, die einander ähnlich sind.

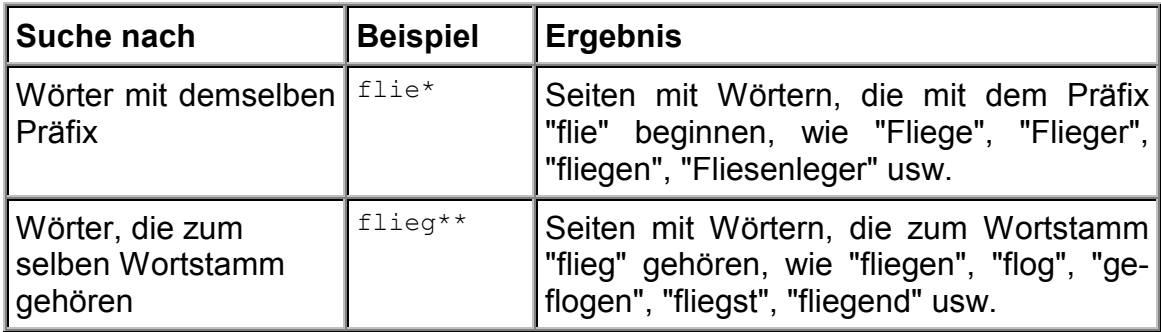

### <span id="page-27-2"></span>**Tabelle 3: Beispiele für Platzhalter in Suchabfragen**

## <span id="page-27-1"></span>**1.11.3 Volltextabfragen**

Das Abfragemodul findet Seiten, die am besten mit Wörtern und Begriffen aus einer Volltextabfrage übereinstimmen. Das wird erreicht, indem automatisch Seiten gefunden werden, in denen die Bedeutung der Wörter, nicht der exakte Wortlaut, mit einer Abfrage übereinstimmen. Boolesche Operatoren und Nachbarschaftsoperatoren sowie Platzhalter werden in einer Volltextabfrage ignoriert. Diese Art der Abfrage muss mit *\$contents* beginnen und im Feld *Enthaltener Text* eingegeben werden.

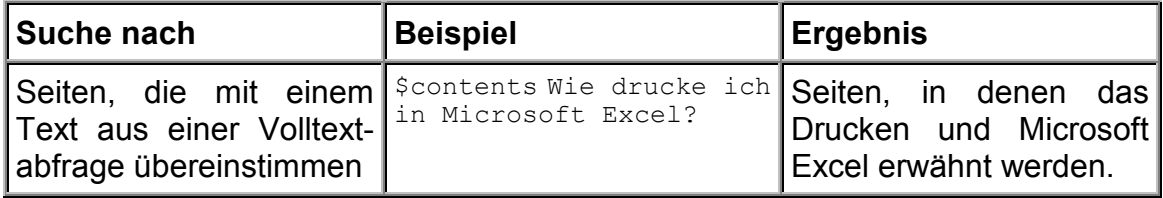

#### <span id="page-27-3"></span>**Tabelle 4: Beispiele für Volltextabfragen**

## <span id="page-28-0"></span>**1.11.4 Vektorabfragen**

Das Abfragemodul unterstützt sogenannte Vektorabfragen, die Seiten zurückgeben, die mit einer Liste von Wörtern oder Ausdrücken ganz oder teilweise übereinstimmen. Der Rang jeder Seite gibt an, in welchem Umfang die Seite mit der Abfrage übereinstimmt.

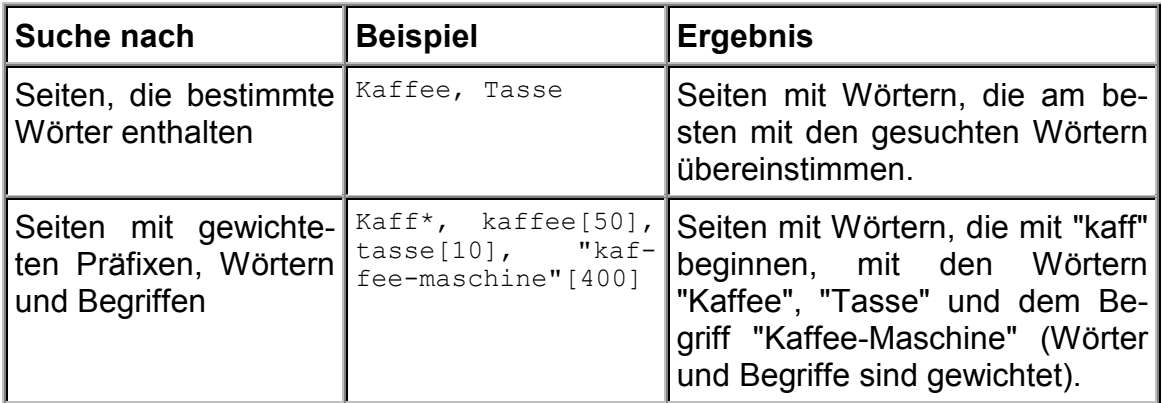

### <span id="page-28-2"></span>**Tabelle 5: Beispiele für Vektorabfragen**

- Die Komponenten von Vektorabfragen werden durch Kommas getrennt.
- Die Komponenten von Vektorabfragen können gewichtet werden, indem der Gewichtungsfaktor in eckigen Klammern angegeben wird.
- Seiten, die von Vektorabfragen zurückgegeben werden, müssen nicht mit jeder Komponente der Abfrage übereinstimmen.
- Mit Vektorabfragen werden die besten Resultate erzielt, wenn das Ergebnis nach Rang sortiert wird.
- Vektorabfragen können im Feld *Enthaltener Text* der verschiedenen Suchformulare eingegeben werden.

## <span id="page-28-1"></span>**1.11.5 Vergleichsoperatoren**

Vergleichsoperatoren werden in relationalen Eigenschaftsabfragen verwendet.

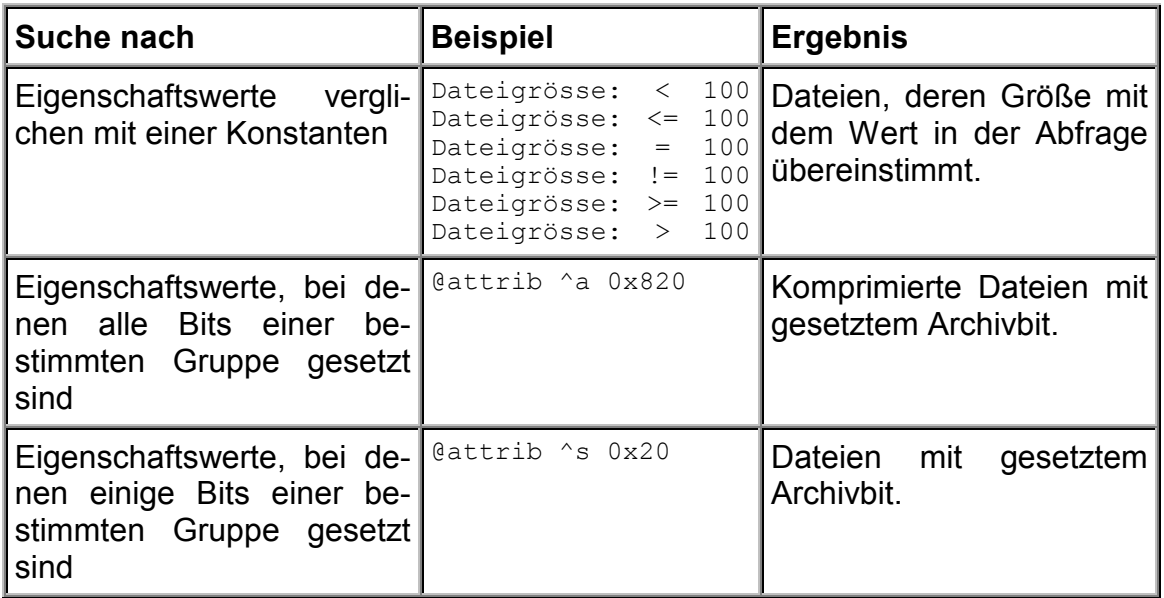

#### <span id="page-29-1"></span>**Tabelle 6: Beispiele für Vergleichsoperatoren in Suchabfragen**

### <span id="page-29-0"></span>**1.11.6 Eigenschaftswerte**

Bei der Suche nach Dokumenteigenschaften sind folgende Vorgaben zu beachten:

- Datum- und Zeitangaben haben die Form jjjj/mm/tt hh:mm:ss. Die ersten beiden Zeichen der Jahreszahl und das gesamte Feld der Uhrzeit sind optional. Die Angaben beziehen sich auf Greenwich Mean Time (GMT).
- Datum- und Zeitangaben können relativ zur aktuellen Zeit erfolgen, indem ein Minuszeichen vorangestellt wird, auf das der Wert Null oder mehrere Paare aus Einheiten und ganzzahligen Zeiteinheiten folgen. Zeiteinheiten werden wie folgt angegeben: (y) für das Jahr, (m) für den Monat, (w) für die Woche, (d) für den Tag, (h) für die Stunde, (n) für die Minute und (s) für die Sekunde.
- Währungsbeträge werden in der Form x.y ausgedrückt, wobei x der ganzzahlige Betrag und y der Nachkommabetrag ist. Es wird keine Währungseinheit angenommen.
- Boolesche Werte sind (t) oder (true) für TRUE und (f) oder (false) für FALSE.
- Vektoren (VT\_VECTOR) werden durch eine öffnende geschweifte Klammer ({), gefolgt von einer Liste mit durch Kommas voneinander getrennter Werte, und eine schließende geschweifte Klammer (}) dargestellt.
- Ausdrücke mit einem einzigen Wert, der mit Vektoren verglichen wird, werden als boolescher Operator ausgedrückt, auf den (^a) für alle oder (^s) für einige (engl.: some) folgt.
- Numerische Werte können dezimal oder hexadezimal (mit vorangestelltem 0x) dargestellt werden.
- Die Eigenschaft *contents* unterstützt keine Vergleichsoperatoren. Wenn ein Vergleichsoperator angegeben wird, gibt es keine Ergebnisse. So werden zum Beispiel durch *@contents Microsoft* alle Dokumente mit dem Wort "Microsoft" gefunden, durch *@contents=Microsoft* jedoch nicht.

## <span id="page-30-0"></span>**1.11.7 Reguläre Ausdrücke bei Eigenschaftsabfragen**

Reguläre Ausdrücke werden für Eigenschaftsabfragen folgendermaßen definiert:

- Jedes Zeichen außer dem Sternchen (\*), dem Punkt (.), dem Fragezeichen (?) und dem senkrechten Strich (|) entspricht standardmäßig nur sich selbst.
- Reguläre Ausdrücke können in Anführungszeichen ("") eingeschlossen werden. Dies ist erforderlich, wenn sie ein Leerzeichen ( ) oder eine schließende Klammer ()) enthalten.
- Die Zeichen \*, . und ? verhalten sich wie in Windows. Sie können jeweils stellvertretend für eine beliebige Anzahl von Zeichen, das Ende einer Zeichenfolge (.) oder einzelne beliebige Zeichen verwendet werden.
- Das Zeichen | ist ein Escape-Zeichen. Die nachfolgenden Zeichen haben eine spezielle Bedeutung:
	- ( öffnet eine Gruppe, die durch ) abgeschlossen werden muss,
	- ) schließt eine Gruppe, die durch ( begonnen werden muss,
	- [ öffnet eine Zeichenklasse, die durch ] (ohne | ) abgeschlossen werden muss,
	- { öffnet eine Aufzählliste, die durch } geschlossen werden muss,
	- } schließt eine Aufzählliste, die durch { begonnen werden muss,
	- , trennt OR-Abschnitte,
	- \* findet kein, ein oder mehrere Vorkommen des vorangehenden Ausdrucks,
	- ? findet kein oder ein Vorkommen des vorangehenden Ausdrucks,
	- + findet ein oder mehrere Vorkommen des vorangehenden Ausdrucks,
	- Alle anderen Zeichen ( | eingeschlossen) entsprechen sich selbst.
- Innerhalb eckiger Klammern ([]) haben die folgenden Zeichen eine besondere Bedeutung:
	- ^ findet alles bis auf die folgenden Klassen und muss das erste Zeichen sein,
	- ] findet ]. Nur ^ darf vorangestellt sein, sonst wird die Klasse geschlossen,
	- Bereichsoperator. Vorher und nachher normale Zeichen,
- Alle anderen Zeichen entsprechen sich selbst (oder beginnen/beenden jeweils einen eigenen Bereich).
- Zwischen geschweiften Klammern ({}) gilt die folgende Syntax:
	- |{m|} findet genau m Exemplare des vorangehenden Ausdrucks (0 < m < 256),
	- |{m,|} findet wenigstens m Exemplare des vorangehenden Ausdrucks  $(1 < m < 256)$ ,
	- |{m,n|} findet m bis n Exemplare des vorangehenden Ausdrucks, m und n einschließlich (0 < m < 256, 0 < n < 256).
- Um \*, . und ? zu finden, schließen Sie die Zeichen in eckige Klammern ein (zum Beispiel: |[\*]Beispiel findet "\*Beispiel").

Abschlussbericht DIWA – Anhang 2 - Benutzerhandbuch

# <span id="page-34-0"></span>**2 Benutzerhandbuch DIWA-Autorenkomponente**

In den folgenden Abschnitten werden Aufbau und Handhabung der Autorenkomponente von DIWA ausführlich beschrieben. Eine Online-Hilfe mit ähnlichem Inhalt ist in der Autorenkomponente verfügbar.

# <span id="page-34-1"></span>**2.1 Allgemeines**

Die Autorenkomponente erlaubt Ihnen das Einstellen von Dokumenten von Ihrem lokalen Rechner in das Web-Archiv von DIWA. Im Einzelnen können Sie:

- Im Web-Archiv navigieren, ohne Kenntnis darüber besitzen zu müssen, auf welchen Servern sich die einzelnen physischen Dokumentenbestände befinden.
- Alle Dateien eines Themas im Web-Archiv anzeigen lassen.
- Dateien und physische Verzeichnisse im Web-Archiv löschen, soweit Sie dazu die Berechtigung besitzen.
- Eigene Dateien in die Ordner des Web-Archivs einstellen, soweit Sie dafür die Berechtigung besitzen.

Die Autorenkomponente wird über einen Button auf der linken Seite der Recherchekomponente gestartet (siehe [Abbildung 2\)](#page-9-0).

# **2.2 Importieren des Zertifikats**

Da die Autorenkomponente mit der Programmiersprache Java realisiert wurde und auf Ihren lokalen Rechner zugreift, musste sie signiert werden. Das bedeutet, dass die Autorenkomponente eine "Unterschrift" des Entwicklers erhält, der Sie vertrauen können oder nicht. Wenn Sie der Autorenkomponente vertrauen, müssen Sie das Gegenstück dieser Unterschrift auf Ihren Rechner importieren. Erst dann kann die Autorenkomponente ausgeführt werden. Wie dieser Vorgang für die Browser MS Internet Explorer und Netscape Navigator erfolgt, wird in den folgenden Abschnitten beschrieben.

## <span id="page-35-1"></span>**2.2.1 Import des Zertifikats im MS Internet Explorer**

Wenn Sie die Autorenkomponente zum ersten Mal im MS Internet Explorer starten, ohne das Zertifikat importiert zu haben, erscheint die in [Abbildung 14](#page-35-2) dargestellte Information.

<span id="page-35-2"></span><span id="page-35-0"></span>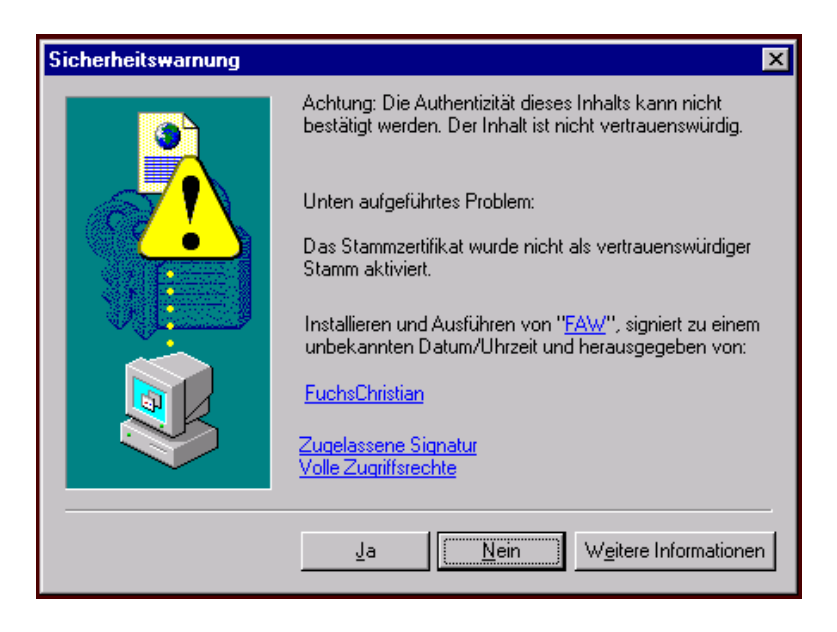

**Abbildung 14: Warnung bei nicht importiertem Zertifikat**

Wenn Sie den Button *Ja* betätigen, können Sie die Autorenkomponente trotzdem ausführen. Sie erhalten diesen Sicherheitshinweis allerdings bei jeder Sitzung. Diese Warnung erscheint nicht mehr, wenn Sie das Zertifikat importieren. Eine HTML-Seite mit dem Zertifikat liegt unter folgender Adresse vor:

*http://<Servername>/DIWA\_Programm/Hilfe\_Zert\_ie.html*

Der Servername ist derselbe, der in der Adresse der Startseite von DIWA verwendet wird.

Klicken Sie den dort angegebenen Link auf das Zertifikat an.

Sie erhalten nun den in [Abbildung 15](#page-36-0) dargestellten Dialog.

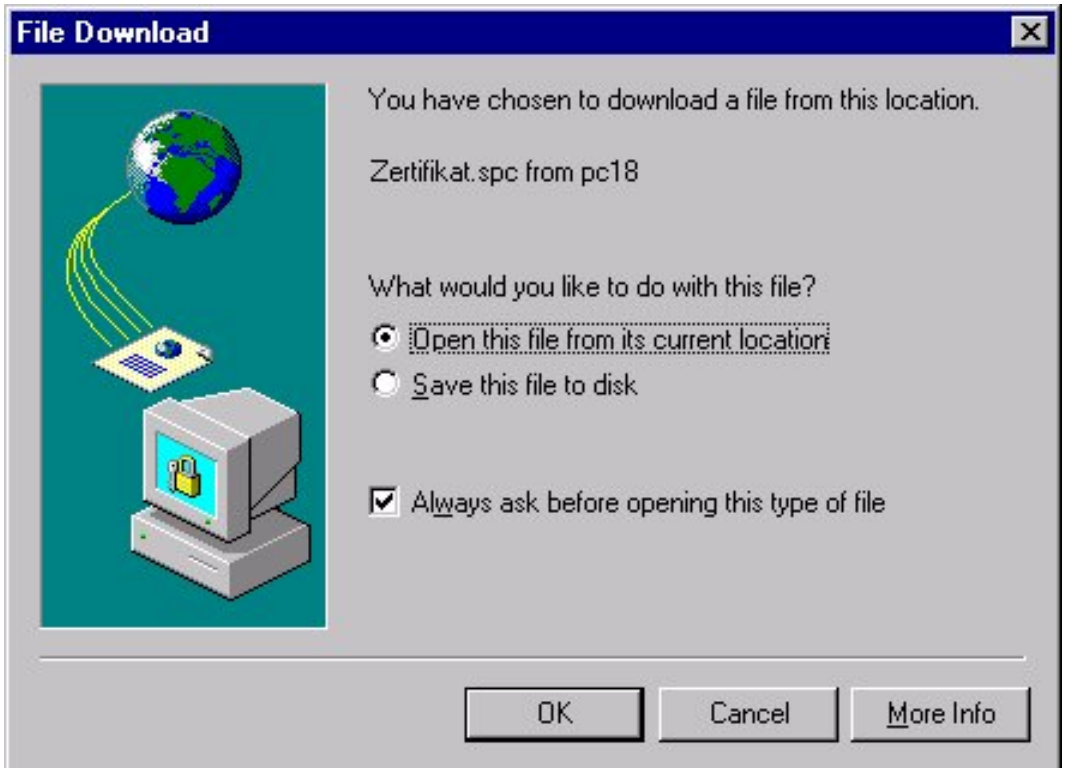

#### <span id="page-36-0"></span>**Abbildung 15: Import des Zertifikats für den MS Internet Explorer**

Wählen Sie hier *Open this file from current location* und danach den Button *OK*. Nun erscheint die in [Abbildung 16](#page-37-0) abgebildete Information zum Zertifikat. Wählen Sie hier den Button *Install Certificate*.

<span id="page-37-0"></span>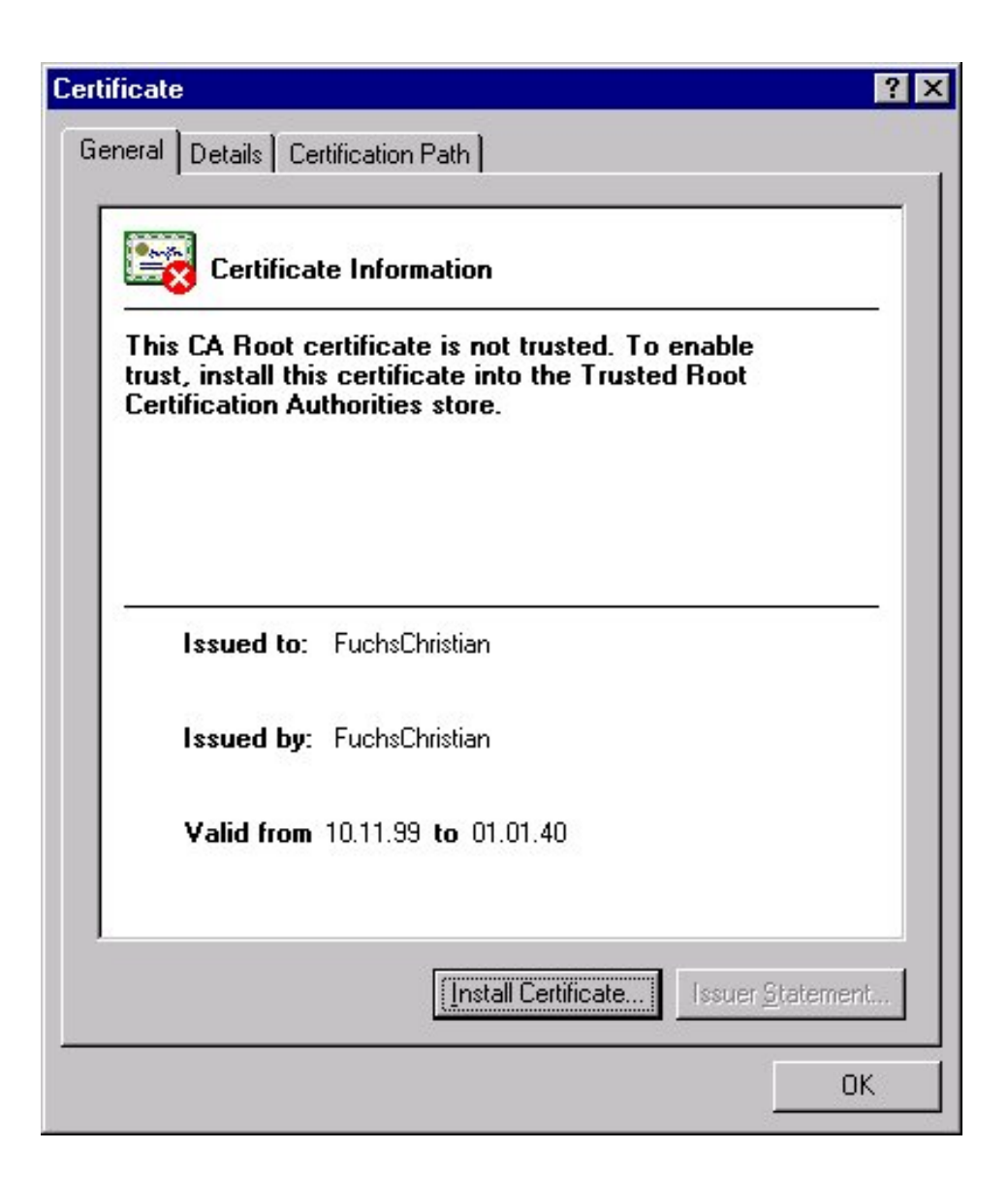

**Abbildung 16: Information zum Zertifikat**

Danach wird der in [Abbildung 17](#page-38-0) dargestellte Import-Assistent für die Zertifikatsverwaltung gestartet. Betätigen Sie hier den Button *Weiter*.

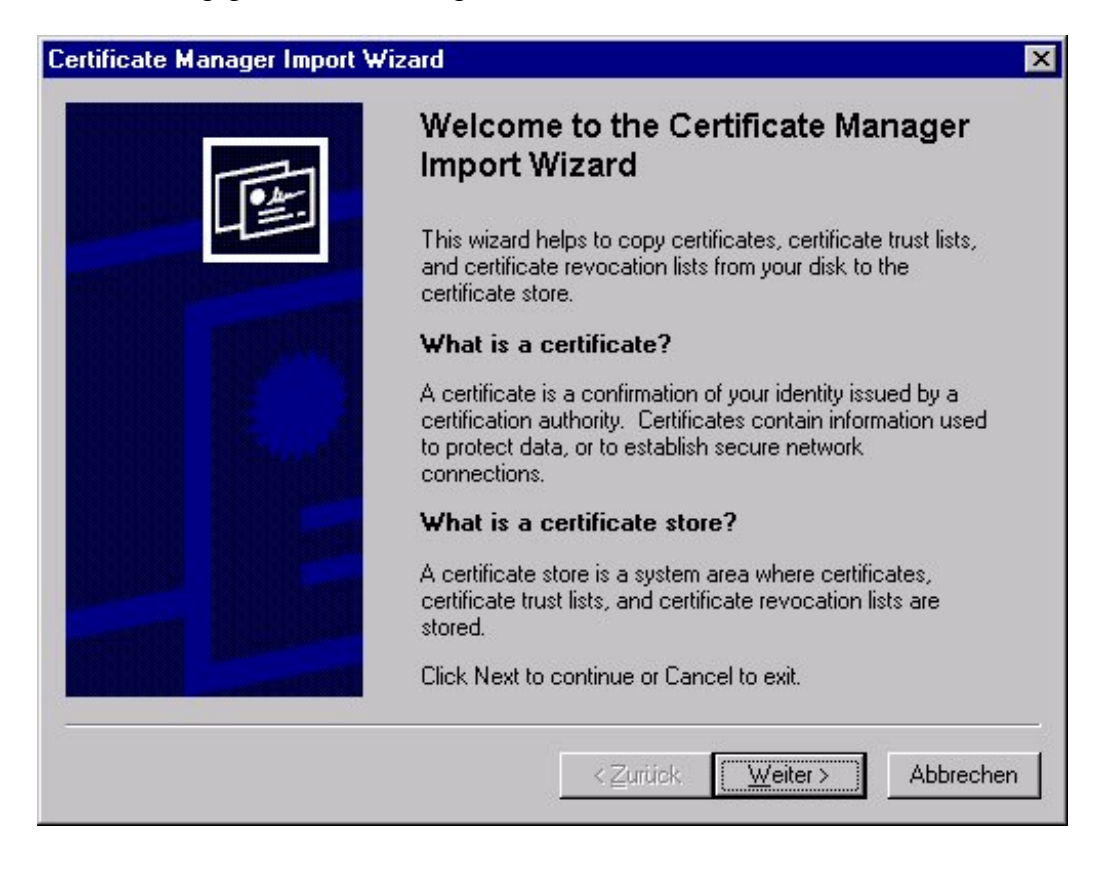

### <span id="page-38-0"></span>**Abbildung 17: Import-Assistent für die Zertifikatsverwaltung**

Im folgenden Fenster [\(Abbildung 18\)](#page-39-0) wählen Sie *Zertifikatsspeicher automatisch wählen (Automatically select the certificate store based on the type of certificate)* und den Button *Weiter*.

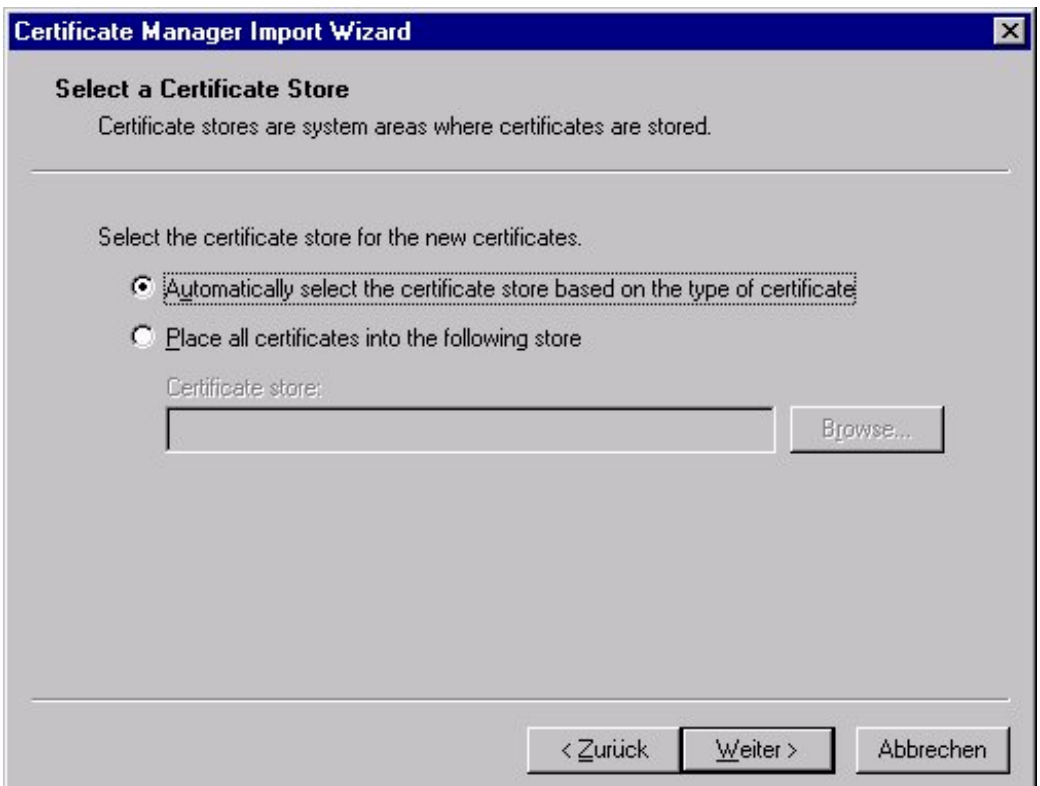

### <span id="page-39-0"></span>**Abbildung 18: Wählen des Zertifikatsspeichers**

Im darauf folgenden Fenster [\(Abbildung 19\)](#page-40-0) wählen Sie den Button *Fertig stellen*.

<span id="page-40-0"></span>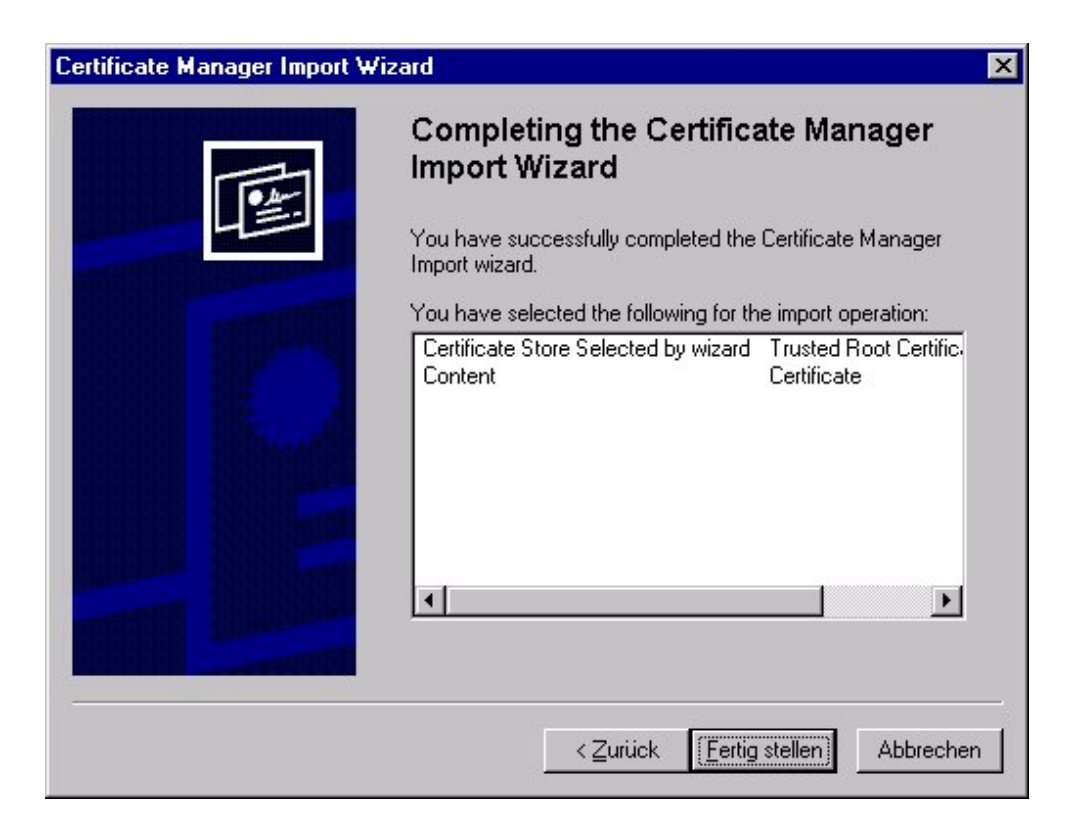

**Abbildung 19: Fertigstellung des Zertifikatimports**

In einem weiteren Fenster [\(Abbildung 20\)](#page-41-1) fügen Sie mit dem Button *Ja* das Zertifikat zum Stammspeicher für Zertifikate hinzu.

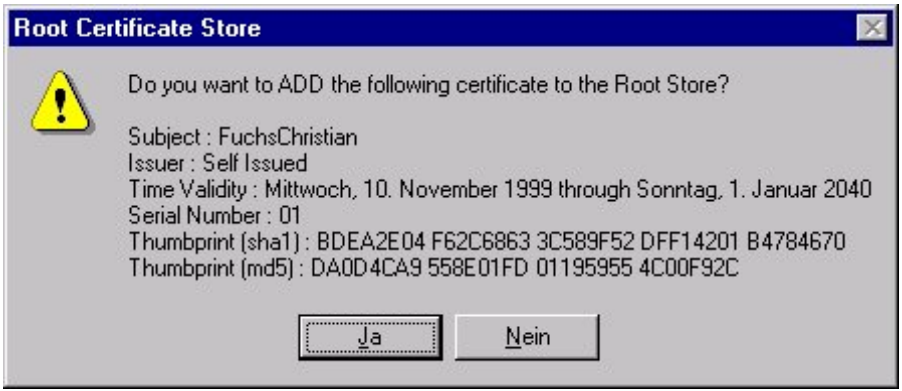

<span id="page-41-1"></span>**Abbildung 20: Hinzufügen des Zertifikats zum Stammspeicher**

In einem letzten Fenster werden Sie über den erfolgreichen Import des Zertifikats informiert.

## <span id="page-41-0"></span>**2.2.2 Import des Zertifikats im Netscape Navigator**

Im Netscape Navigator können Sie die Autorenkomponente ohne den Import des Zertifikats **nicht** starten.

Eine HTML-Seite mit dem Zertifikat liegt unter folgender Adresse vor:

*http://<Servername>/Diwa\_Programm/Hilfe\_Zert\_Netscape.html*

Der Servername ist derselbe, der in der Adresse der Startseite von DIWA verwendet wird.

Klicken Sie den dort angegebenen Link auf das Zertifikat an.

Sie erhalten nun das in [Abbildung 21](#page-42-0) dargestellte Fenster. Jeweils mit dem Button *Next* erhalten sie zwei weitere Fenster mit Informationen über Zertifikate.

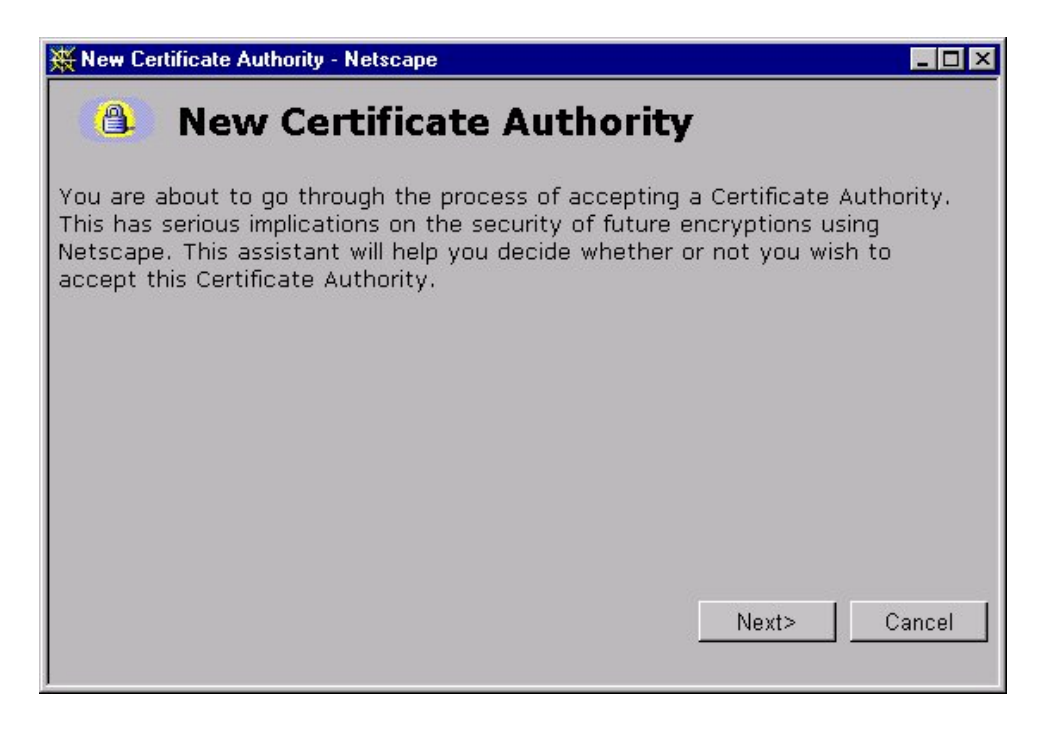

<span id="page-42-0"></span>**Abbildung 21: Startfenster zur Installation des Zertifikats unter dem Netscape Navigator**

Im vierten Fenster [\(Abbildung 22\)](#page-43-0) müssen Sie die Checkbox aktivieren, um das Zertifikat für die Signierung von Software zu erlauben. Mit dem Button *Next* kommen Sie zum nächsten Fenster.

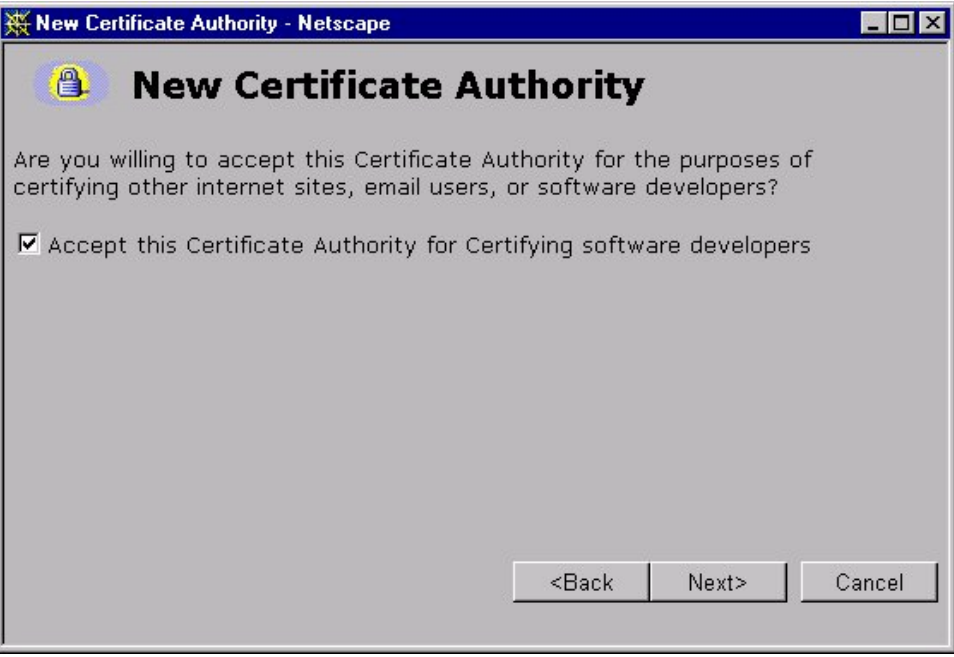

#### <span id="page-43-0"></span>**Abbildung 22: Zertifikat für das Signieren von Software zulassen**

Die Aktivierung der Warnfunktion in [Abbildung 23](#page-44-0) ist nicht notwendig, sie hat keine Auswirkungen auf die Autorenkomponente.

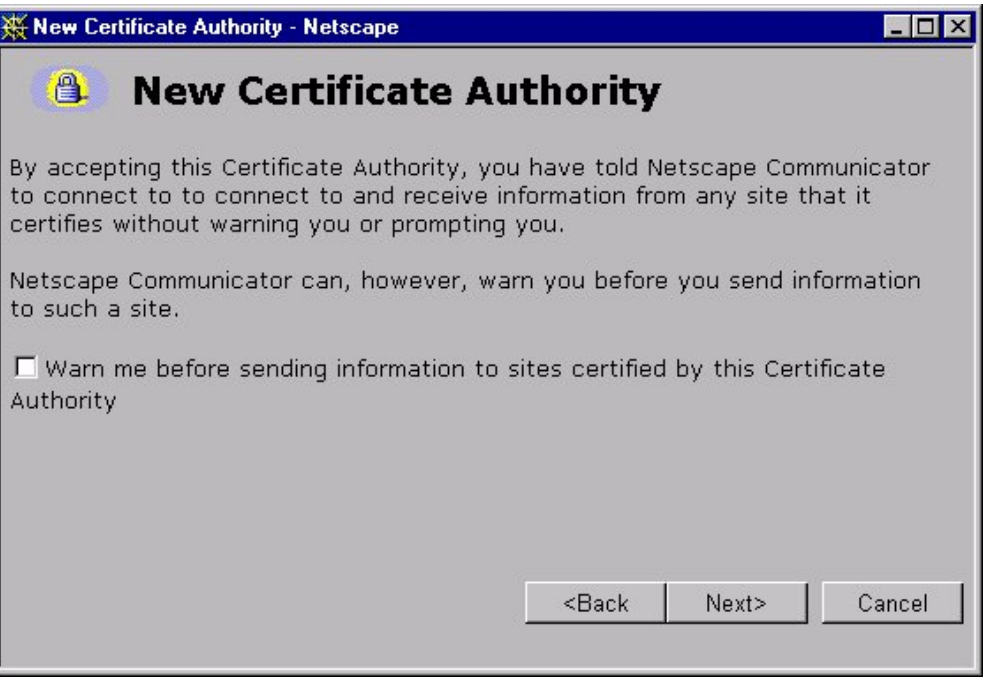

## <span id="page-44-0"></span>**Abbildung 23: Aktivieren der Warnfunktion für das Zertifikat**

Mit dem Button *Next* kommen Sie nun zum letzten Fenster der Zertifikat-Installation [\(Abbildung 24\)](#page-45-0). Hier legen Sie einen Namen, z.B. DIWA, für das Zertifikat fest und beenden die Installation mit dem Button *Finish*.

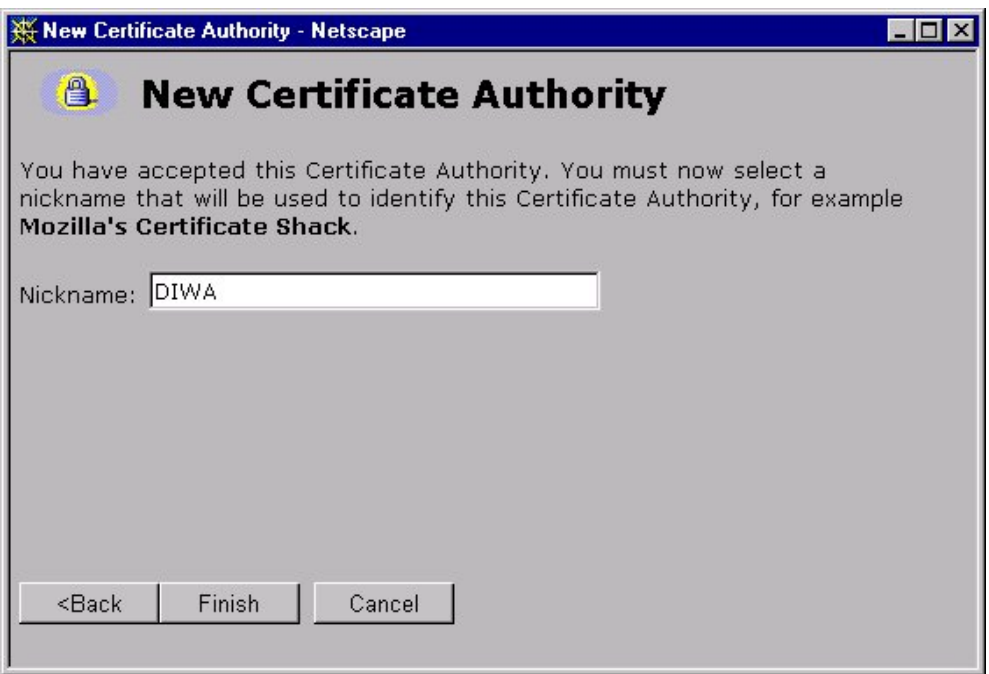

#### <span id="page-45-0"></span>**Abbildung 24: Vergabe eines Namens für das Zertifikat**

# **2.3 Aufbau der Benutzeroberfläche**

Nach dem Start der Autorenkomponente erhalten Sie ein neues Fenster mit der Darstellung der virtuellen Ablagestruktur des Web-Archivs sowie dem Menü, hinter dem die Funktionalität verborgen ist (siehe [Abbildung 25\)](#page-46-1).

<span id="page-46-1"></span>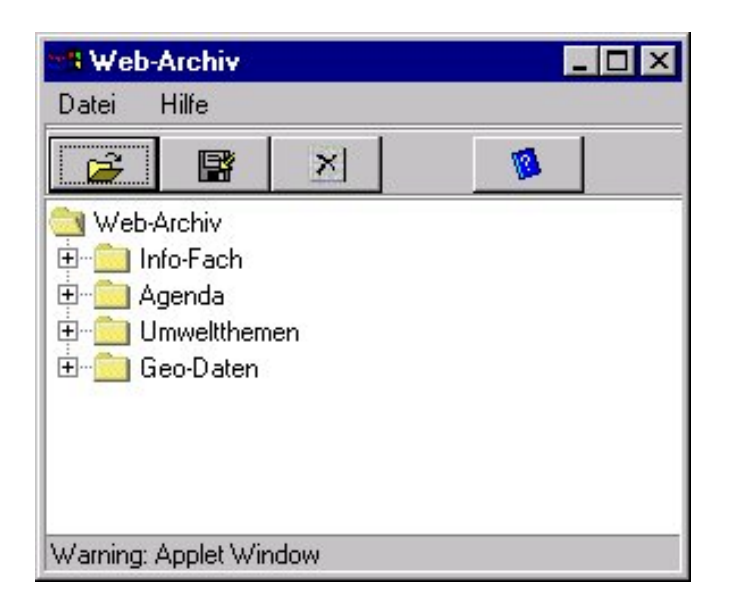

**Abbildung 25: Benutzeroberfläche der Autorenkomponente**

<span id="page-46-0"></span>Hinter dem Menüpunkt *Datei* verbergen sich die in [Abbildung 26](#page-46-2) dargestellten Funktionalitäten.

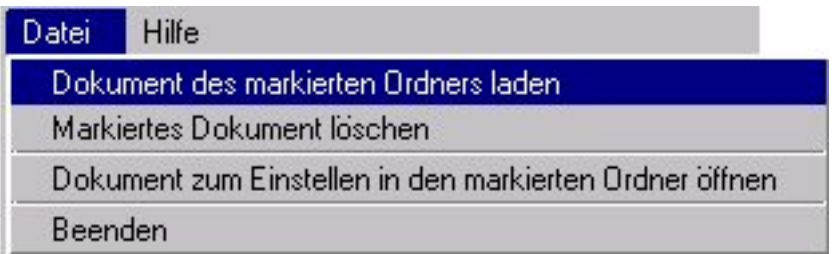

<span id="page-46-2"></span>**Abbildung 26: Das Menü Datei**

Die Hilfe bzw. das Anklicken des Labels startet ein neues Browser-Fenster mit einer Online-Hilfe, die über einen ähnlichen Inhalt wie dieses Benutzerhandbuch verfügt.

# <span id="page-47-0"></span>**2.4 Arbeiten mit der Autorenkomponente**

In den folgenden Abschnitten werden die einzelnen Funktionen, die in der Autorenkomponente ermöglicht werden, entsprechend dem Menü *Datei* [\(Abbildung](#page-46-2) 2[6\)](#page-46-2) erläutert. Zusätzlich können Sie durch das Doppelklicken auf Dateinamen Dokumente auf Ihrem lokalen Rechner öffnen.

## <span id="page-47-1"></span>**2.4.1 Dokumente eines Verzeichnisses laden**

Nach dem Start der Autorenkomponente erhalten Sie in einer Baumstruktur die reine virtuelle Ablagestruktur des Web-Archivs. Klicken Sie sich nun anhand der Baumstruktur zu dem von Ihnen gewünschten Thema. Markieren Sie dieses Thema durch Selektion des entsprechenden Ordners. Wählen Sie nun im Menü *Datei* den Punkt *Dokumente des markierten Verzeichnisses laden*. Nun werden alle Dokumente und physischen Unterverzeichnisse zu diesem Thema geladen und in der Baumstruktur angezeigt.

Denselben Effekt erzielen Sie, wenn Sie das Verzeichnis Doppelklicken bzw.

das Label **anklicken** 

## <span id="page-47-2"></span>**2.4.2 Löschen von Dokumenten**

In Abschnitt 2.4.1 wurde beschrieben, wie Sie die Dokumente zu einem bestimmten Thema des Web-Archivs in die Autorenkomponente laden können. Sie können nun ein Dokument mit einem einfachen Mausklick markieren. Über den Punkt *Markiertes Dokument löschen* im Menü *Datei* können sie dieses Dokument löschen. Es erfolgt nun eine Sicherheitsabfrage mit dem Hinweis, dass

alle Verweise im Web-Archiv auf diese Datei ebenfalls gelöscht werden. Dahinter verbirgt sich, dass diese Datei eventuell mehreren Themen zugeordnet wurde. Wenn Sie sicher sind, dass dieses Dokument nicht mehr aktuell ist oder nicht mehr benötigt wird, können Sie es löschen.

Dieselbe Funktionalität erhalten Sie, wenn Sie das Label **1998** anklicken.

Erhalten Sie nach dem Betätigen des Buttons *OK* eine Fehlermeldung, so besitzen Sie keine Berechtigung, dieses Dokument zu löschen. Wenn Sie sicher sind, dass Sie diese Berechtigung besitzen müssten, wenden Sie sich bitte an Ihren Administrator.

## <span id="page-48-0"></span>**2.4.3 Einstellen eines Dokuments in das Web-Archiv**

Klicken Sie sich anhand der Baumstruktur des Web-Archivs bis zu dem Thema, in das Ihr Dokument eingestellt werden soll. Markieren Sie den entsprechenden Ordner durch einen einfachen Mausklick. Da es durchaus wahrscheinlich ist, dass unter dem virtuellen Verzeichnis des Themas physische Unterverzeichnisse existieren, sollten Sie diese mit der Funktion *Dokumente des markierten Ordners laden* im Menü *Datei* (beschrieben in Abschnitt 2.4.1) anzeigen lassen.

Markieren Sie nun das für Ihr Dokument relevante Verzeichnis durch einen einfachen Mausklick. Wählen Sie im Menü *Datei* den Punkt *Dokument zum*

**Einstellen in den markierten Ordner öffnen oder klicken Sie das Label** 

Es wird Ihnen nun ein Fenster zur Auswahl einer Datei auf Ihrem lokalen Rechner angeboten [\(Abbildung 27\)](#page-49-0). Wenn Sie Ihr Dokument nun selektieren und den Button *Öffnen* betätigen, wird es in den markierten Ordner des Web-Archivs eingetragen.

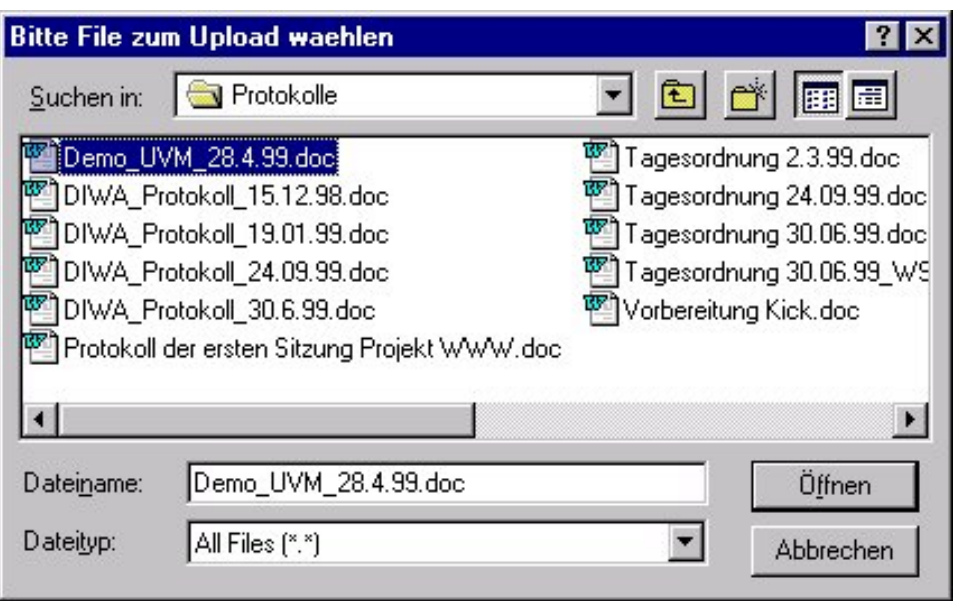

<span id="page-49-0"></span>**Abbildung 27: Auswahl des Dokuments auf dem lokalen Rechner**

Sollten Sie keine Berechtigung besitzen, in dem markierten Verzeichnis zu schreiben, erhalten Sie eine entsprechende Fehlermeldung. Wenn Sie sicher sind, dass Sie diese Berechtigung besitzen müssten, wenden Sie sich bitte an Ihren Administrator.